# PROTOCOLO DIGITAL

Ministério da Agricultura, Pecuária e Abastecimento

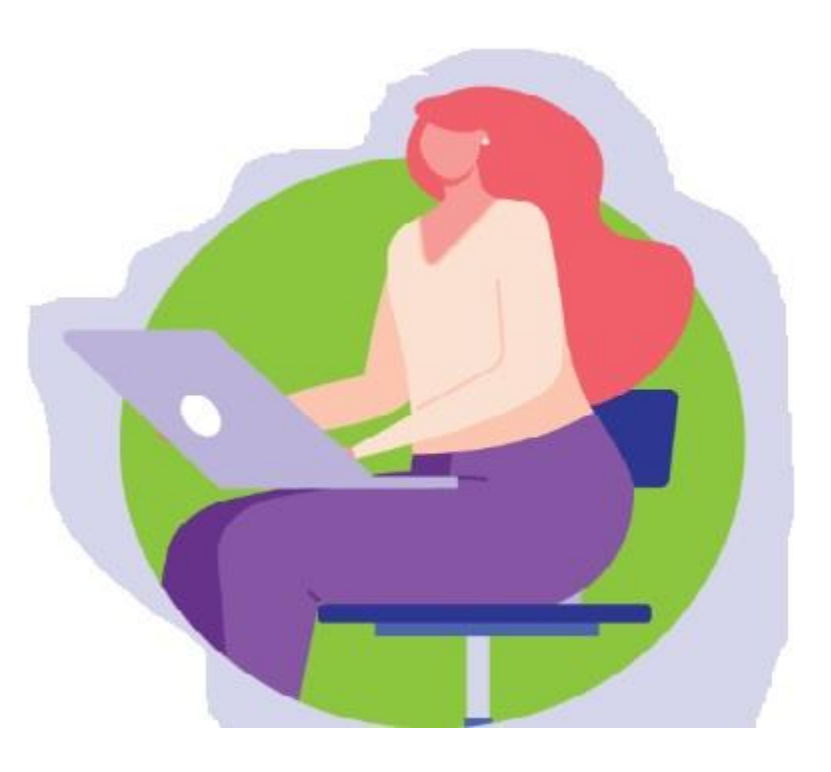

# SUMÁRIO

- Por que o Protocolo Digital?
- O que é o Protocolo Digital?
- Quem pode utilizar o Protocolo Digital?
- Como realizar uma solicitação?
- Triagem
- Corrigindo pendências da solicitação
- Conclusão da solicitação
- Suporte

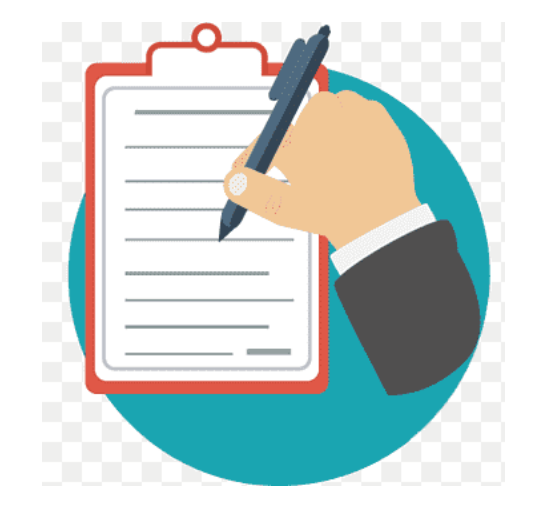

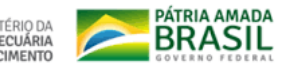

# Por que o Protocolo Digital?

O Ministério da Agricultura, Pecuária e Abastecimento já utiliza o Peticionamento Eletrônico como ferramenta de protocolização eletrônica de documentos para o órgão.

## **Então por que mudar para o Protocolo Digital?**

Para a simplificação do atendimento aos usuários do serviço público!

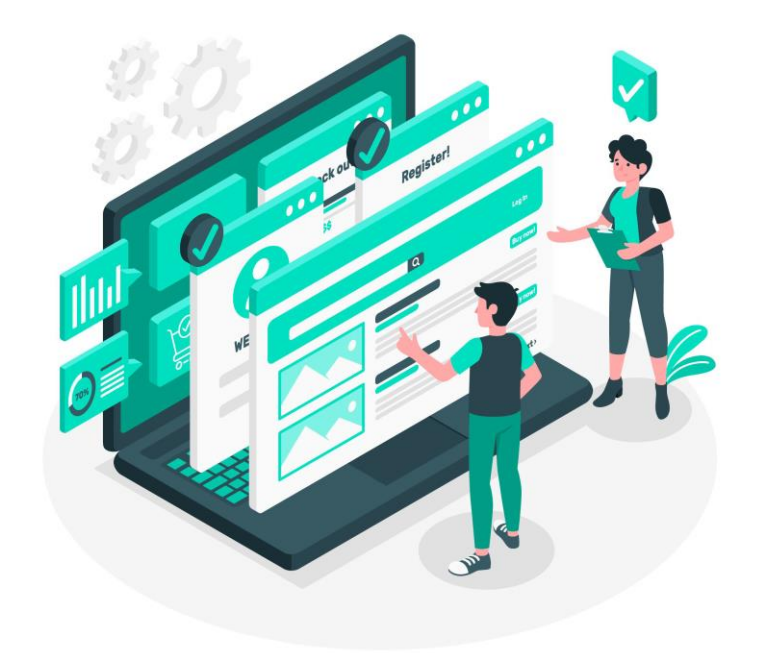

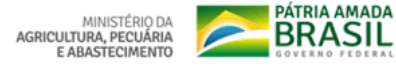

# O que é o Protocolo Digital?

- O Protocolo Digital possibilita aos cidadãos **(portador ou interessado) protocolar documentos endereçados ao Ministério da Agricultura, Pecuária e Abastecimento** sem a necessidade de se deslocar fisicamente até o Protocolo Central ou gastar com envio correspondência postal.
- O acesso ao Protocolo Digital se dá via *Login* **Único do Portal de**  Serviços <gowbr>, onde o cidadão poderá, em breve, protocolizar documentos para diversos órgãos da Administração Pública Federal. Ou seja, o cidadão precisa de um único *login* para acessar diversos serviços digitais prestados pelo Governo Federal, disponíveis em um único local.

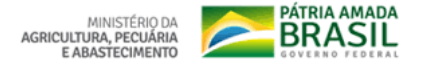

# Quem pode utilizar o Protocolo Digital?

• Pessoa natural atuando em **nome próprio**, como **representante** de pessoa jurídica, ou na condição de **portador** de documento pertencente a outra pessoa física ou jurídica mediante acesso identificado no Portal de Serviços (como de la porta

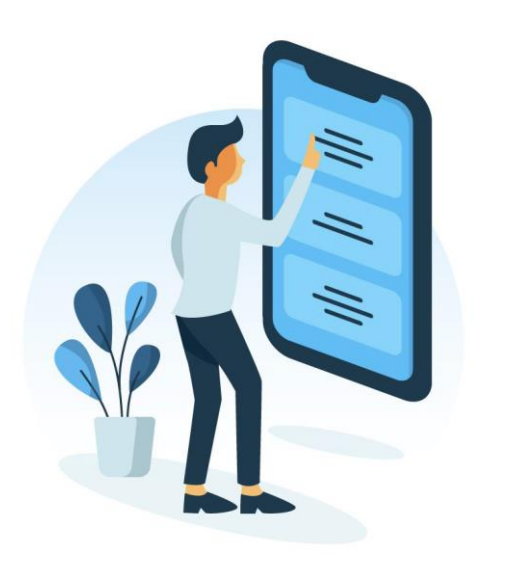

**Atenção:** pessoas na condição de **interessadas**, incluindo seu representante legal, que necessitem **assinar documentos, contratos celebrados com o Ministério da Agricultura, Pecuária e Abastecimento** e/ou obter vistas de documentos e processos administrativos com restrição de acesso, devem utilizar o módulo de **Peticionamento Eletrônico** do SEI/MAPA , conforme orientações apresentadas no endereço eletrônico:https://www.gov.br/pt-br/servicos/peticionar[documentos-eletronicamente-ao-ministerio-da-agricultura](https://www.gov.br/pt-br/servicos/peticionar-documentos-eletronicamente-ao-ministerio-da-agricultura-pecuaria-e-abastecimento)pecuaria-e-abastecimento

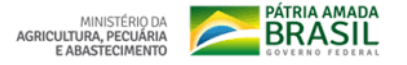

# Está atuando em nome de órgão ou entidade pública?

• Órgãos e entidades da administração pública que necessitem tramitar processos para o Ministério da Agricultura, Pecuária e Abastecimento devem fazê-lo, preferencialmente, por meio do **Módulo de Barramento** de Serviços do Processo Eletrônico Nacional (PEN).

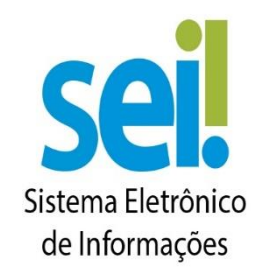

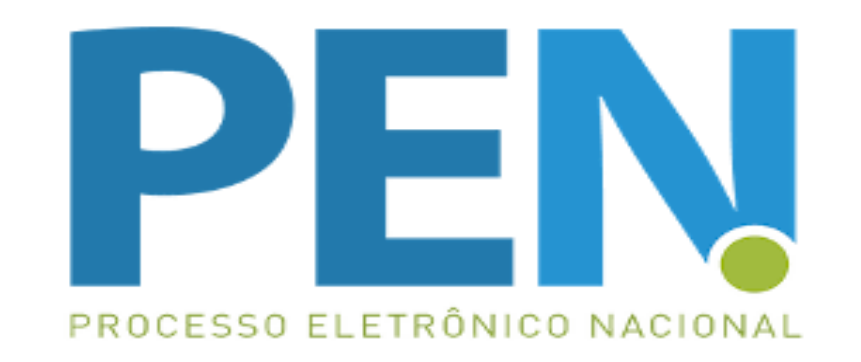

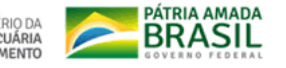

# Então vamos lá!

• Como fazer a solicitação de protocolização de documentos junto ao Ministério da Agricultura, Pecuária e Abastecimento?

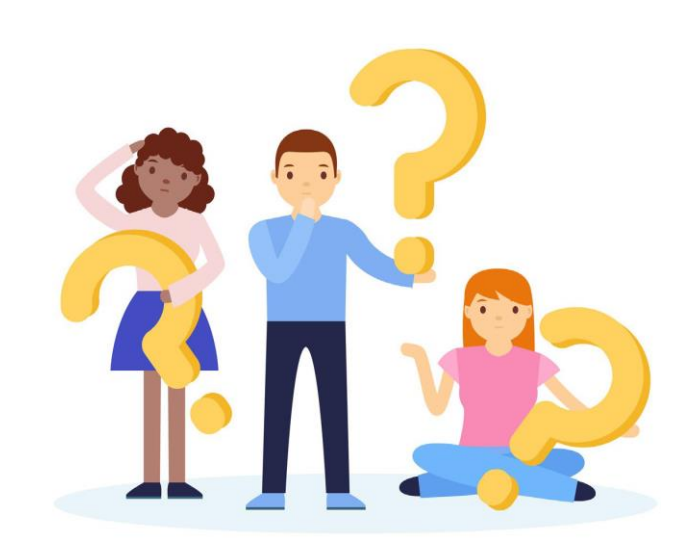

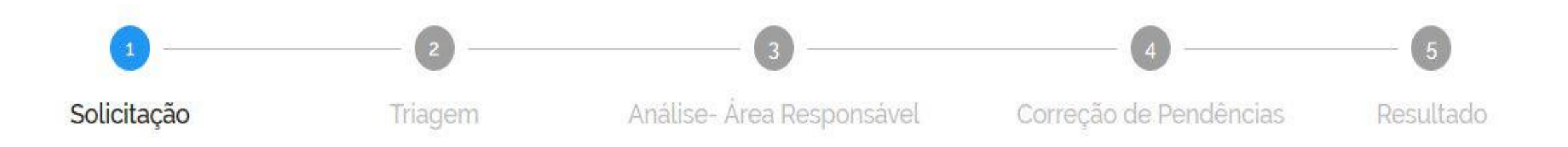

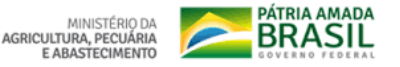

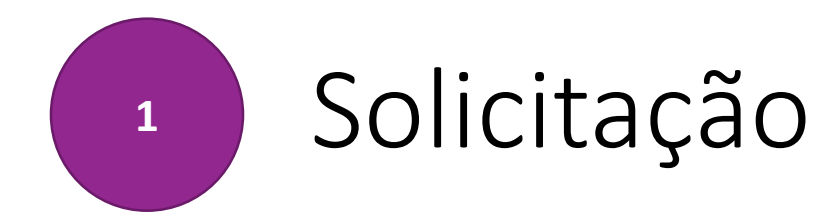

- Para solicitar a protocolização de documentos, você deve:
- a) acessar a página do serviço < https://www.gov.br/pt-br/servicos/protocolar[documentos-junto-ao-ministerio-da-agricultura-pecuaria-e-abastecimento-mapa >;](https://www.gov.br/pt-br/servicos/protocolar-documentos-junto-ao-ministerio-da-agricultura-pecuaria-e-abastecimento-mapa)
- b) efetuar login no Portal de Serviços <goubr>.
- c) cadastrar a solicitação, anexando os arquivos.
- Finalizada a solicitação, você pode acompanhar o seu andamento por meio dos *e-mails* automáticos do sistema, ou diretamente na plataforma <gov.br>.

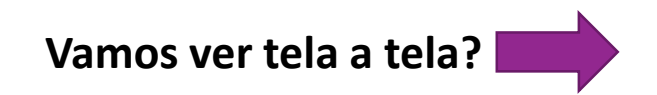

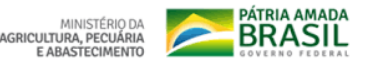

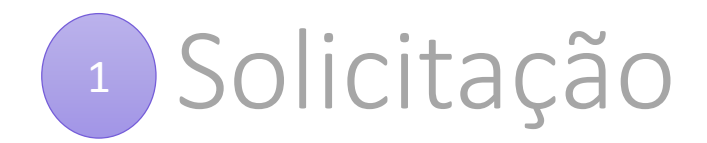

# a) no navegador, acesse a [página do serviço:](https://www.gov.br/pt-br/servicos/protocolar-documentos-junto-ao-ministerio-da-agricultura-pecuaria-e-abastecimento-mapa)

www.gov.br/pt-br/servicos/protocolar-documentos-junto-ao-ministerio-da-agricultura-pecuaria-e-abastecimento-mapa ≏

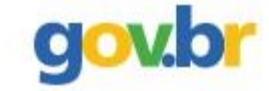

Órgãos do Governo Acesso à Informação

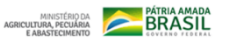

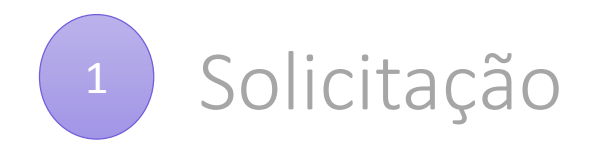

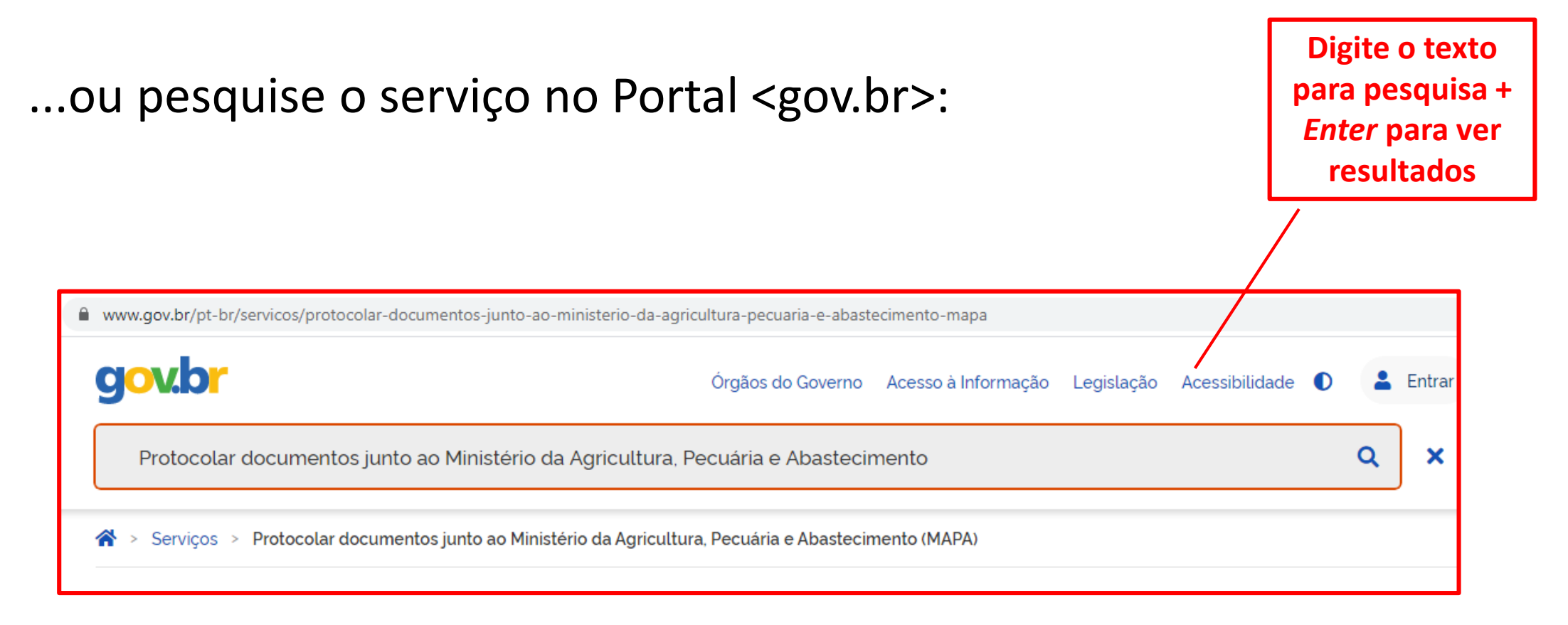

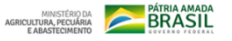

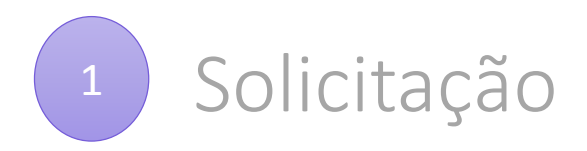

# • a) no navegador, acesse a [página do serviço:](https://www.gov.br/pt-br/servicos/protocolar-documentos-junto-ao-ministerio-da-agricultura-pecuaria-e-abastecimento-mapa)

Leia com atenção as instruções

### **Protocolar documentos**

 $\overline{2}$ 

Após o login, o usuário deve: - preencher os dados da solicitação; - anexar documento contendo informações básicas do destinatário ou do processo já existente; - anexar demais documentos correspondentes; - conferir os dados da solicitação; - concluir a solicitação.

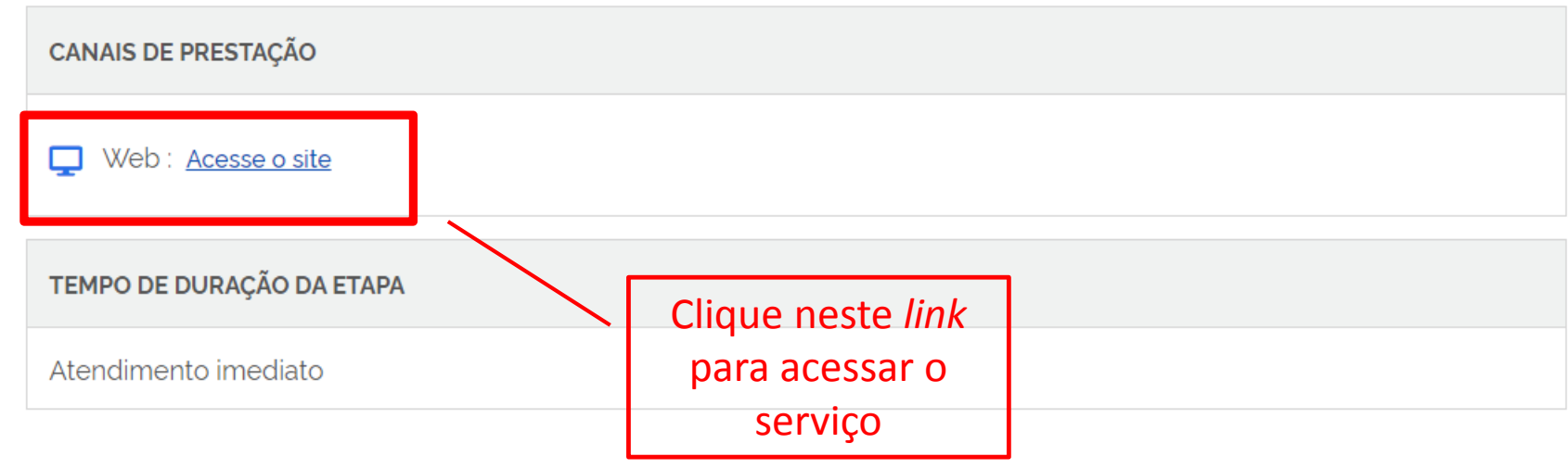

#### Receber resposta / conclusão  $\overline{3}$

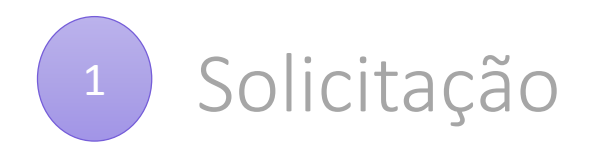

# b) o *link* do serviço o levará para a tela de *login* do Portal:

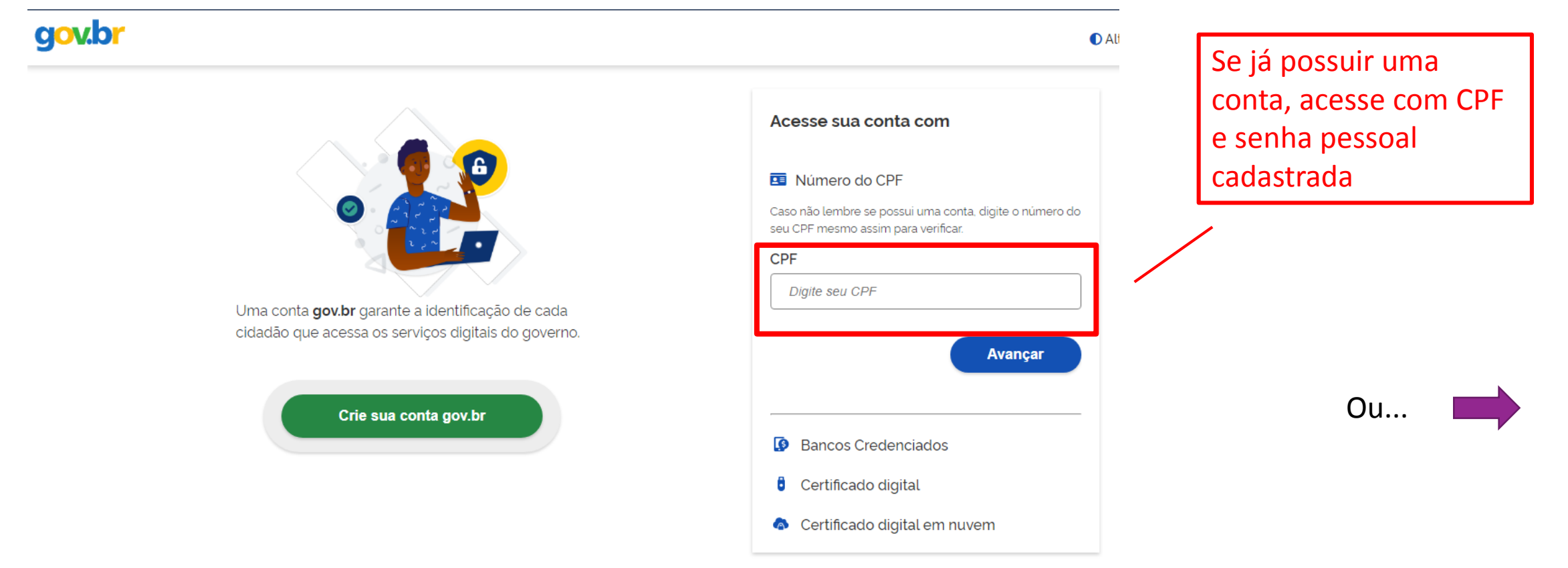

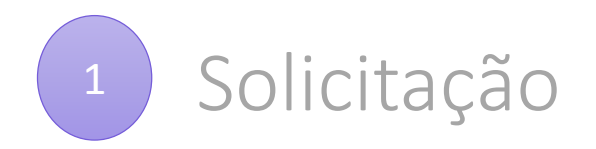

# b) o *link* do serviço o levará para a tela de *login* do Portal:

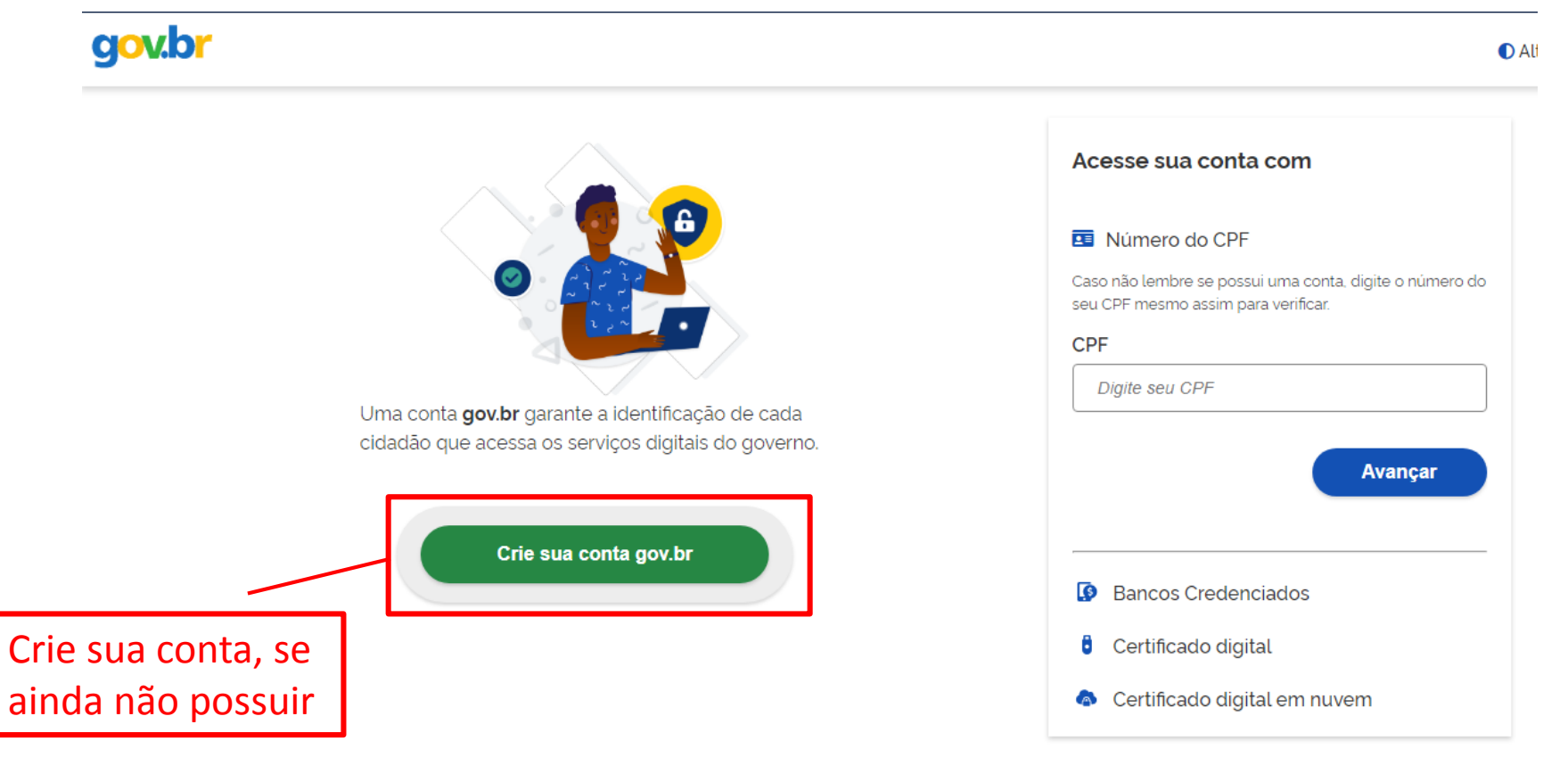

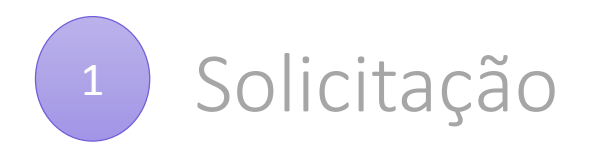

# b) o *link* do serviço o levará para a tela de *login* do Portal:

**O** Edit on GitHub

Está com dúvidas em relação ao ac[esso? Clique](http://faq-login-unico.servicos.gov.br/en/latest/)  aqui para consultar o FAQ do Iogin único.

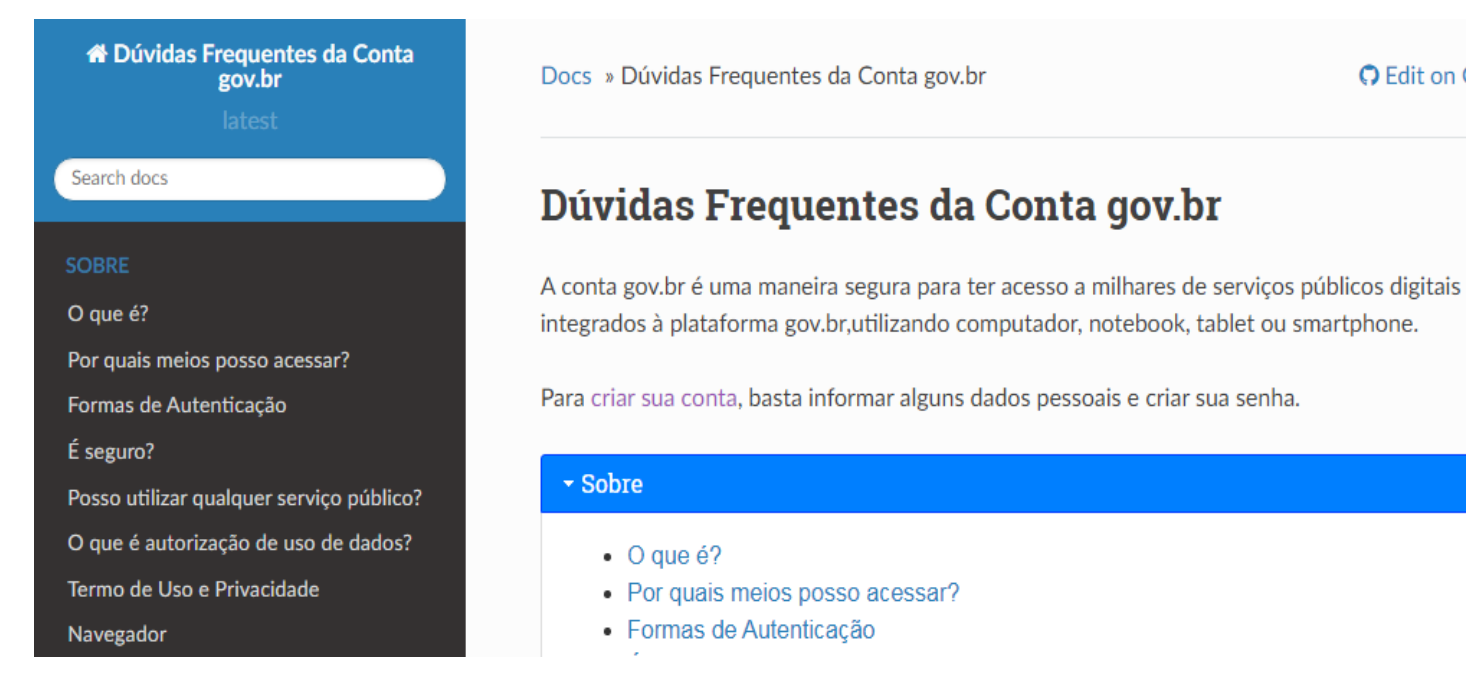

\* Sobre

 $\bullet$  O que é?

• Por quais meios posso acessar?

· Formas de Autenticação

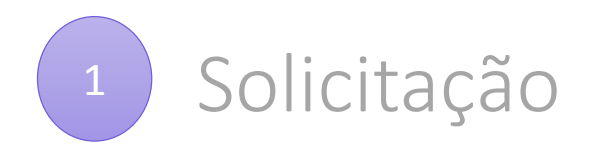

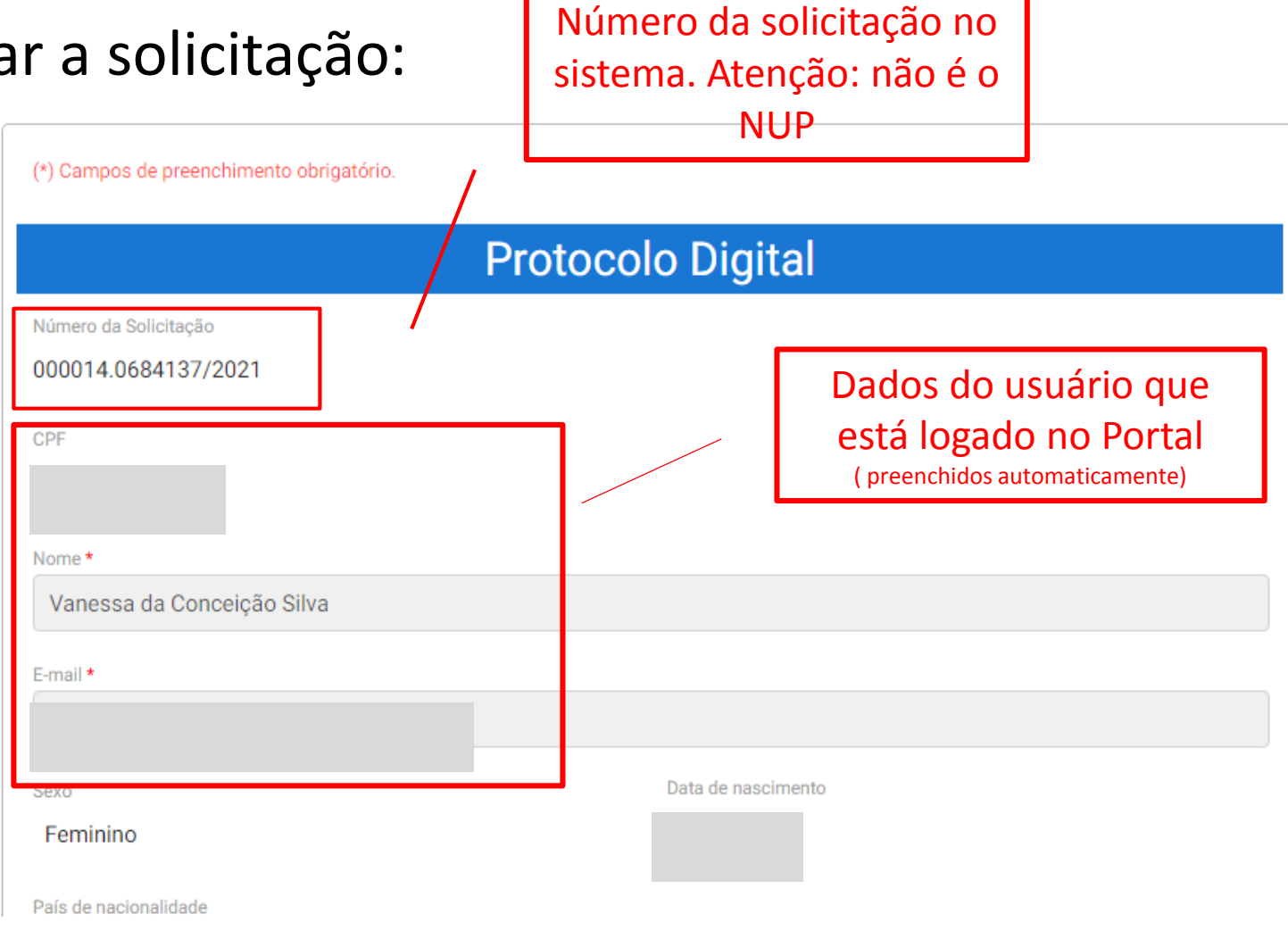

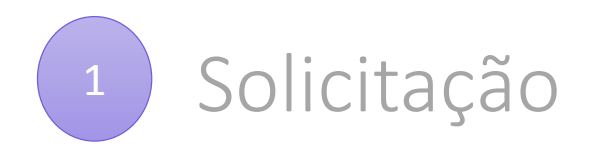

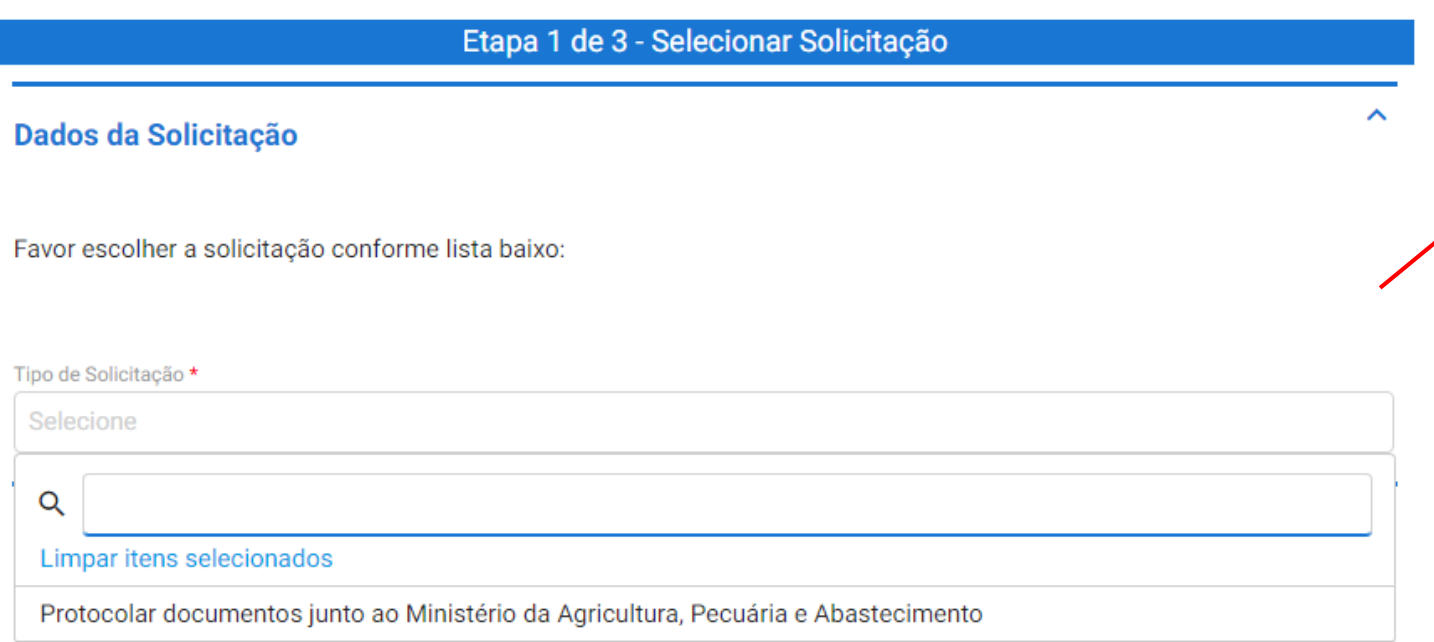

### Selecione o tipo de solicitação, de acordo com o objetivo pretendido.

Obs.: essa lista poderá ser expandida a qualquer momento, conforme mapeamento dos serviços nos Ministério da Agricultura, Pecuária e Abastecimento.

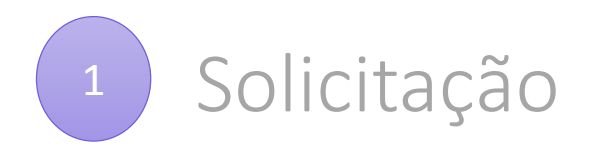

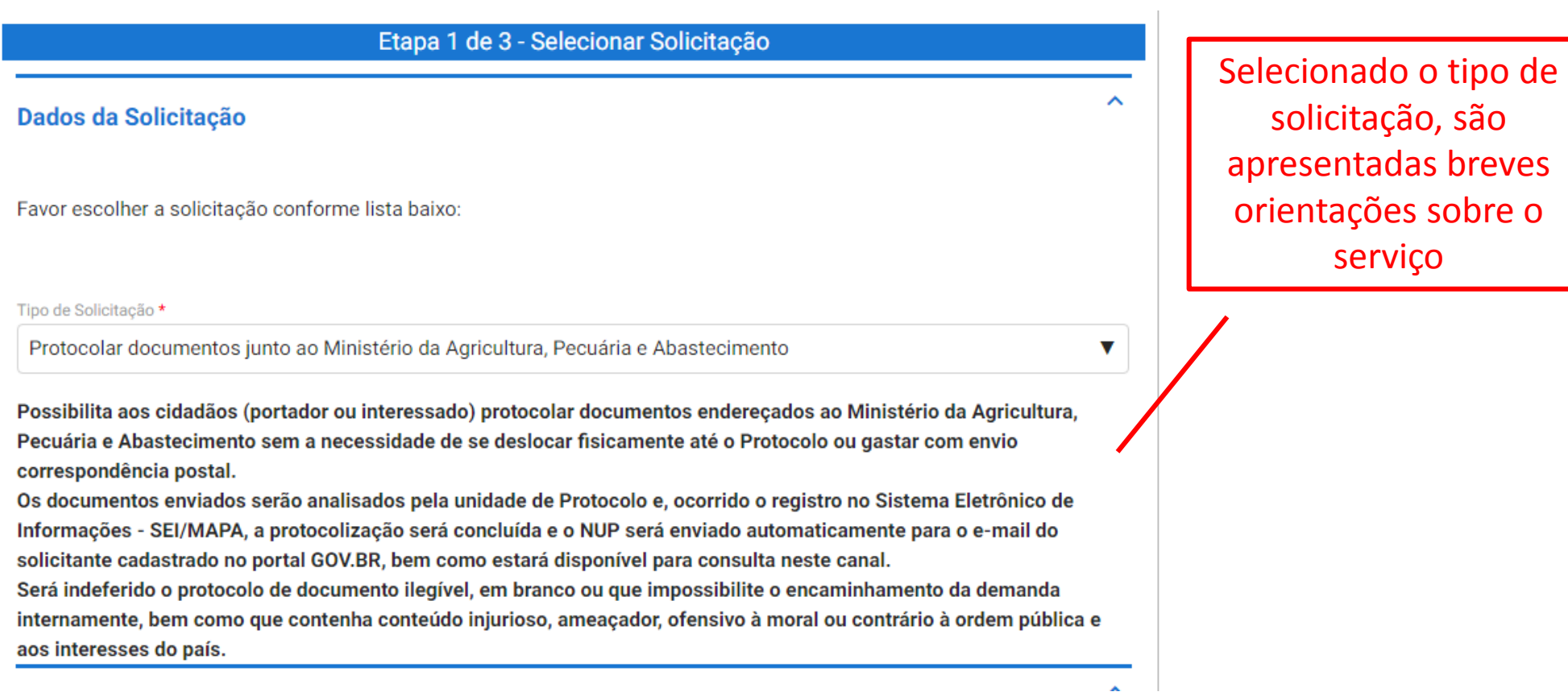

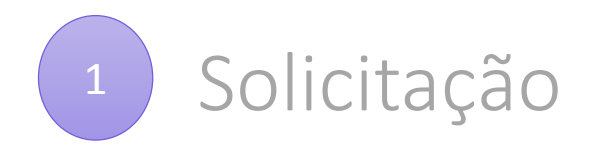

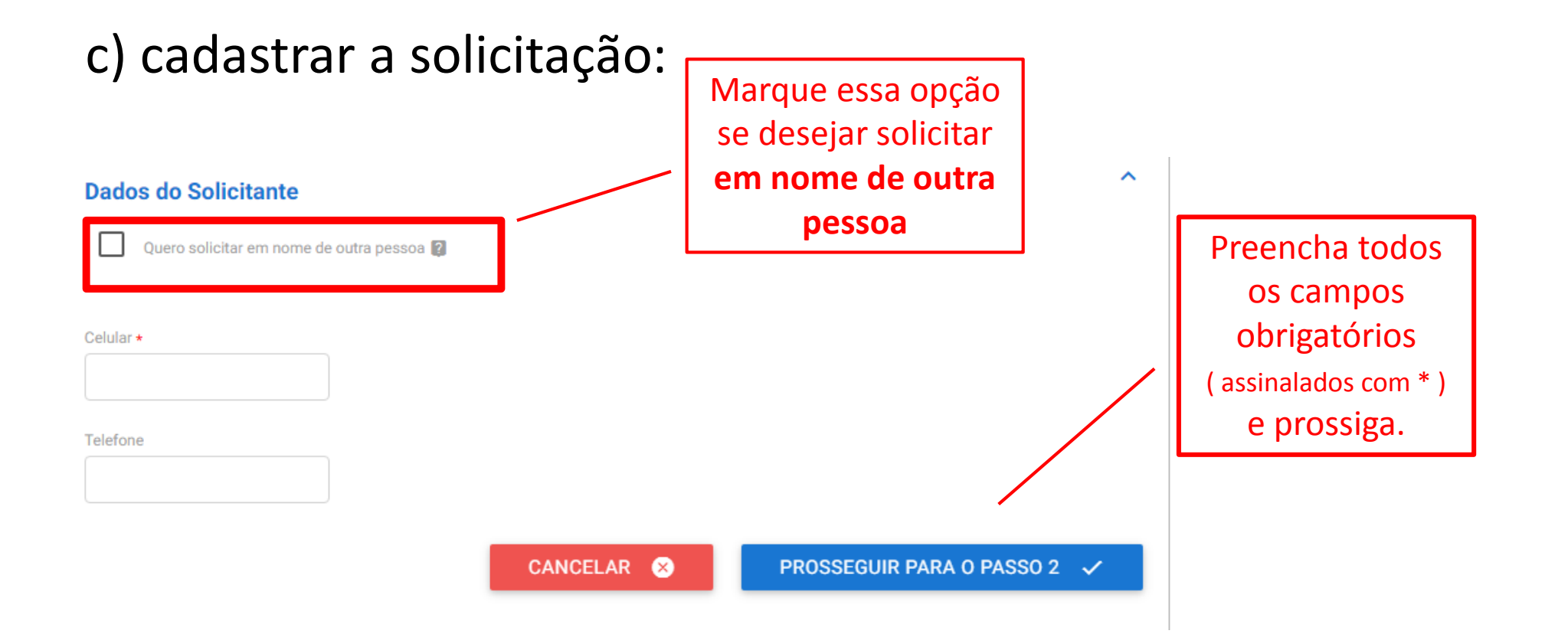

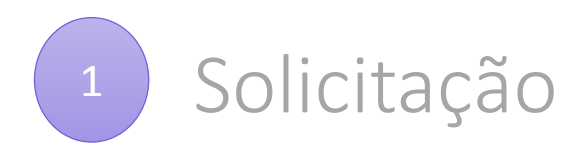

### **Documentação Necessária**

A seguir, na tabela 'Documentação Necessária', inclua documento(s) que justifique(m) a solicitação de 'Protocolar documentos junto ao Ministério da Agricultura, Pecuária e Abastecimento', conforme orientação abaixo:

### 1 - Requerimento

#### Orientação:

A sequir, a tabela " Documentação Necessária" inclua documento (s) que justifique (m) a solicitação de " Protocolar documentos junto ao Ministério da Agricultura, Pecuária e Abastecimento", conforme orientação abaixo:

#### 1 - Requerimento

Orientação: Para prosseguir com a solicitação, é necessário incluir ao menos um documento anexo do tipo "Requerimento". O tamanho de cada arquivo não pode ser maior do que 30Mb, e a extensão é PDF. \* O anexo deste documento é obrigatório.

### \* O anexo deste documento é obrigatório.

Obs.: Para cada item a ser incluído, informe todos os campos abaixo e, em seguida, clique no botão 'adicionar dados na tabela'. Se você estiver usando um dispositivo móvel, clique primeiro no botão e, os campos para preenchimento serão apresentados.

Nesta solicitação podem ser incluídos, no máximo, 14 documentos, somando-se os documentos necessários e os documentos complementares.

Orientações em relação à documentação a ser anexada.

⋏

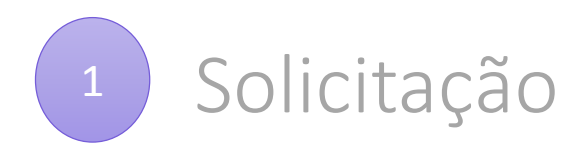

### **Documentação Necessária**

A sequir, na tabela 'Documer documentos junto ao Ministério

#### 1 - Requerimento

#### Orientação:

A seguir, a tabela " Document documentos junto ao Ministério

1 - Requerimento

Orientação: Para prosseguir cor O tamanho de cada arquivo não \* O anexo deste documento é o

\* O anexo deste documento é o

Obs.: Para cada item a ser inclu tabela'. Se você estiver usando apresentados

**Atenção!** O teor e a integridade dos documentos digitalizados e enviados ao Ministério da Agricultura, Pecuária e Abastecimento por meio do Protocolo Digital **são de responsabilidade do solicitante**, que responderá nos termos da legislação civil, penal e administrativamente por eventuais fraudes.

O Ministério da Agricultura, Pecuária e Abastecimentos poderá exigir, a seu critério, a exibição do documento original para o esclarecimento de dúvida sobre o seu conteúdo ou verificação de integridade e de autenticidade, até que decaia o seu direito de rever os atos praticados no processo.

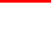

solicitação de 'Protocolar

solicitação de " Protocolar

exo do tipo " Requerimento".

ão 'adicionar dados na preenchimento serão

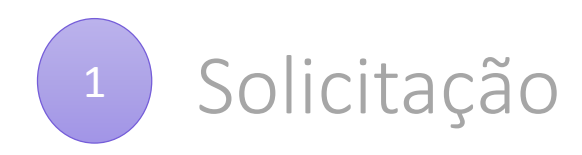

### **Documentação Necessá**

A seguir, na tabela 'Docum documentos junto ao Ministér

1 - Requerimento

#### Orientação:

A seguir, a tabela " Docume documentos junto ao Ministé

1 - Requerimento

Orientação: Para prosseguir c O tamanho de cada arquivo n \* O anexo deste documento é

\* O anexo deste documento é

Obs.: Para cada item a ser inc tabela'. Se você estiver usand apresentados

### **Sobre o nível de acesso:**

Em cumprimento ao que estabelece o inciso I d[o art. 3º da Lei nº 12.527, de 18 de novembro](http://www.planalto.gov.br/ccivil_03/_ato2011-2014/2011/lei/l12527.htm)  de 2011 ( Lei de Acesso à Informação – LAI ), que assegura o direito fundamental de acesso à informação e a observância da publicidade como preceito geral e do sigilo como exceção, os documentos enviados ao Ministério da Agricultura, Pecuária e Abastecimentos por meio do Protocolo Digital terão, no Sistema Eletrônico de Informações ( SEI/MAPA ), nível de acesso público, salvo quando a restrição, quando houver, for devidamente informada no início do primeiro documento protocolado.

) a solicitação de 'Protocolar acão abaixo:

a solicitação de " Protocolar

o anexo do tipo " Requerimento".

botão 'adicionar dados na para preenchimento serão

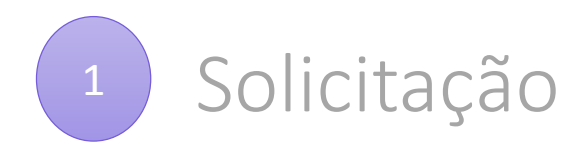

Anexar documento principal

**2**

Nesta solicitação podem ser incluídos, no máximo, 14 documentos, somando-se os documentos necessários e os Selecione o documento documentos complementares. a ser anexado Tipo de Documento \* Selecionar Documento \* Ū Selecione V **1** Selecione o tipo ADICIONAR DADOS NA TABELA + de documento **3Tipo de Documento Selecionar Documento** Ações Clique para adicionar o Nenhum dado adicionado arquivo a ser anexado  $20 \sqrt{x}$  $1 - 0$  de  $0$ 

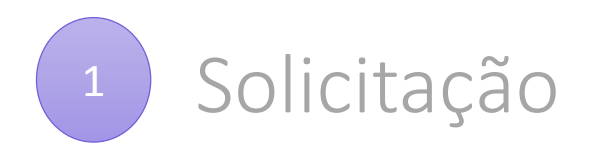

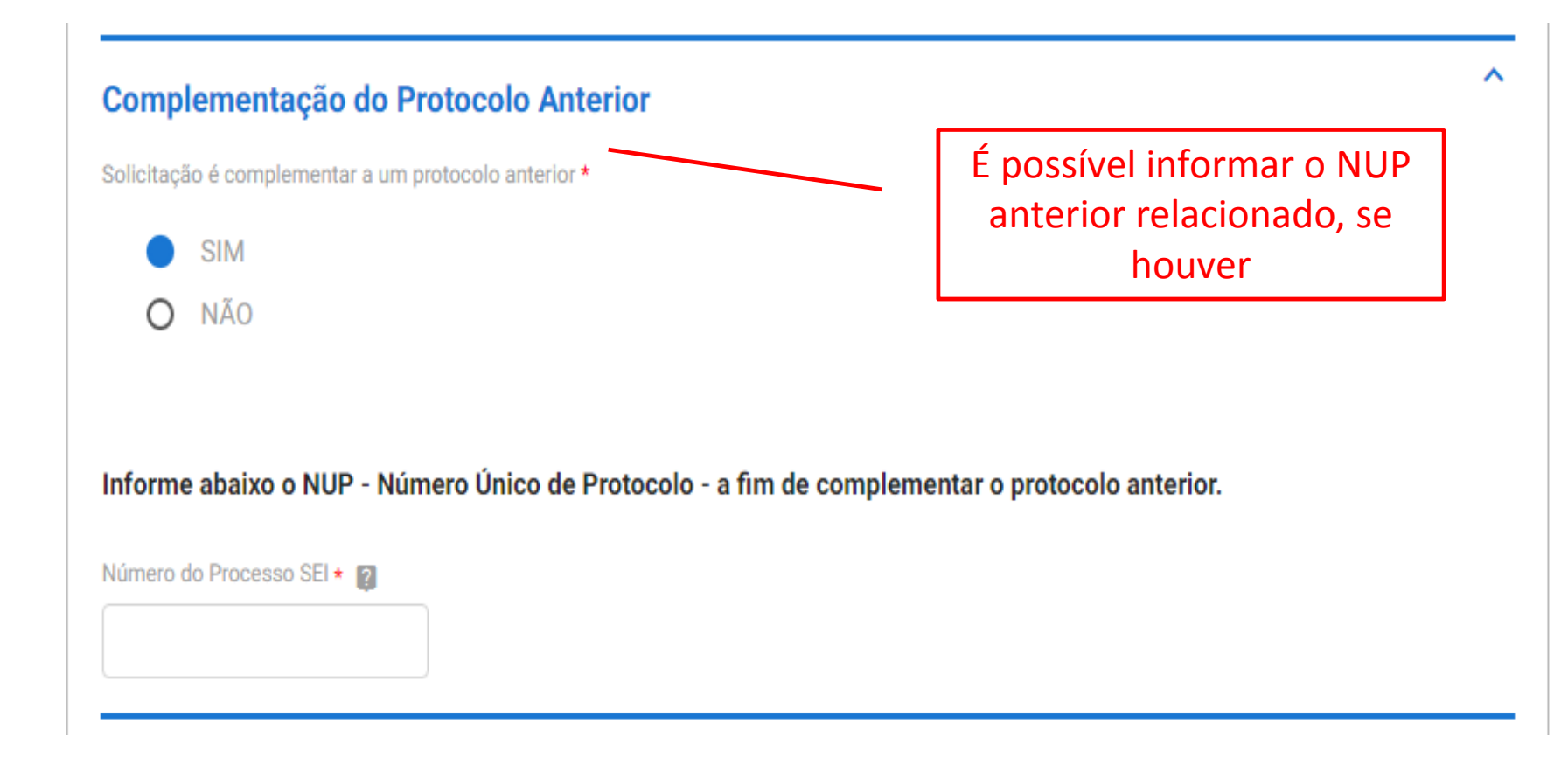

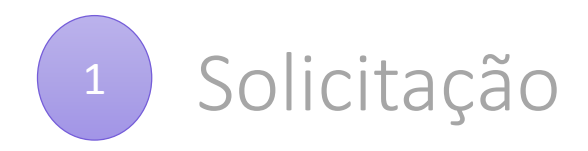

**1**

### Anexar documentos complementares c) cadastrar a solicitação: ∼ **Documentos Complementares (Preenchimento Opcional)** Obs.: Para cada item a ser incluído, informe todos os campos abaixo e, em seguida, clique no botão 'adicionar dados na tabela'. Se você estiver usando um dispositivo móvel, clique primeiro no botão e, os campos para preenchimento serão apresentados. Nesta solicitação podem ser incluídos, no máximo, 14 documentos, somando-se os documentos necessários e os documentos complementares. **2** Descrição do documento Selecione o documento a Selecionar Documento ser anexado  $\mathbf{0}$ Insira a **ADICIONAR DADOS NA TABELA** descrição do documento Descrição do documento **Selecionar Documento** Ações Nenhum dado adicionado anexado  $20 \sqrt{ }$  $1 - 0$  de  $0$

Clique para adicionar o arquivo a ser **3**

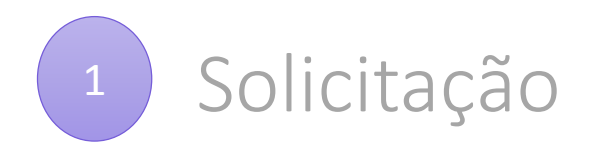

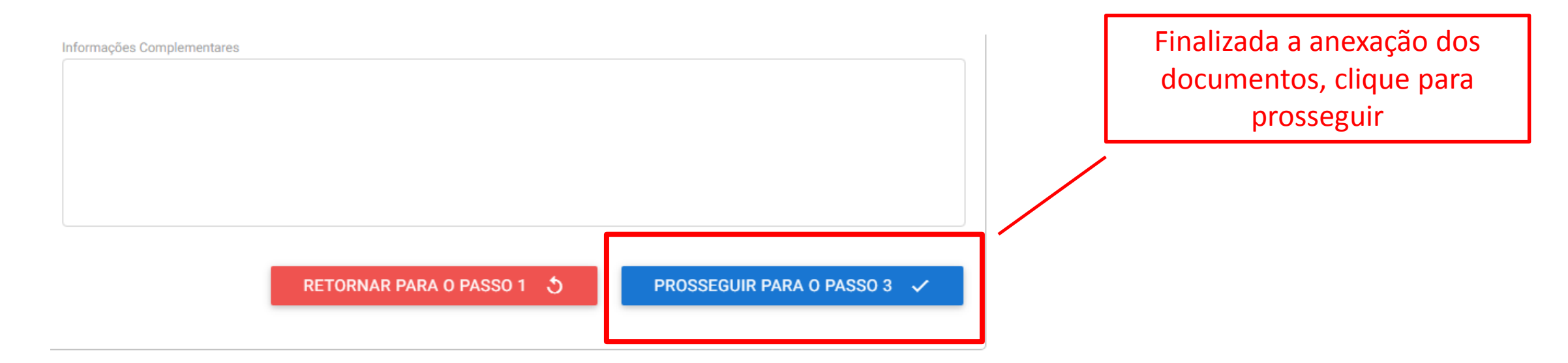

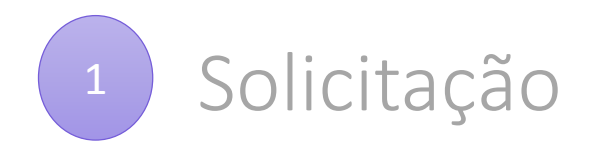

### Confira o resumo da solicitação c) cadastrar a solicitação: Etapa 3 de 3 - Resumo da Solicitação  $\wedge$ Dados da Solicitação Tipo de Solicitação Protocolar documentos junto ao Ministério da Agricultura, Pecuária e Abastecimento  $\checkmark$ **Dados do Solicitante** Clique nas setas para  $\checkmark$ Documentação Necessária visualizar os dados registrados em cada seção

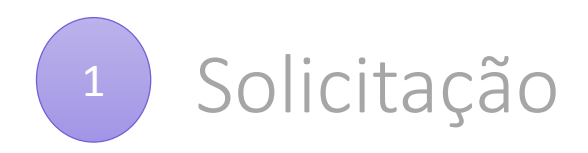

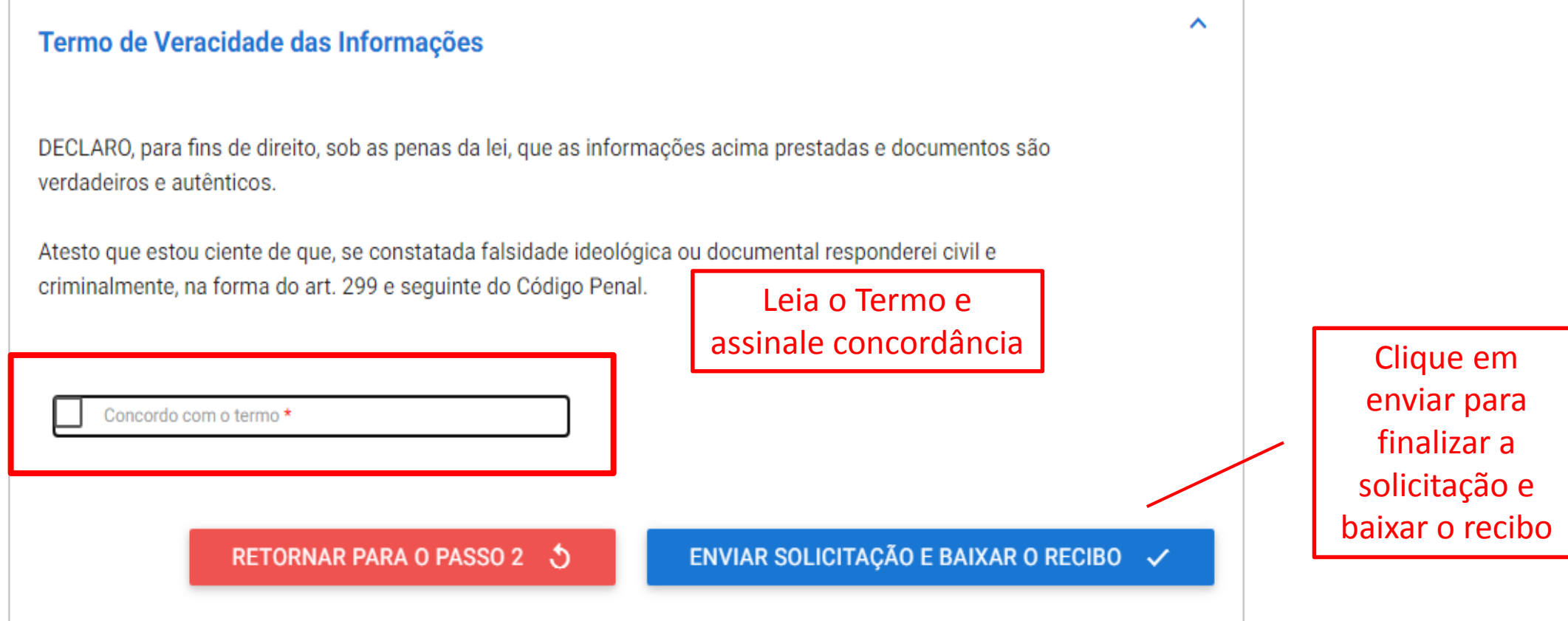

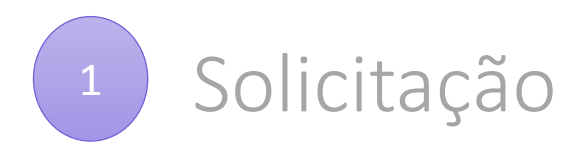

## Finalizada a solicitação, você pode acompanhar o andamento por meio de:

٨

# a) *e-mails* automáticos do sistema:

notificacao@servicos.gov.br

Protocolo Digital - MAPA - Nº da Solicitação: 000014.0682439/2021

Para

### NÚMERO DA SOLICITAÇÃO: 000014.0682439/2021

Prezado(a) usuário(a),

Esta é uma mensagem automática e não deve ser respondida. O Número Único de Protocolo será enviado para o e-mail cadastrado no prazo máximo de vinte e quatro horas, contadas do recebimento, salvo quando este ocorrer às sextas-feiras, véspera de feriados ou pontos facultativos ou haja restrição técnica da unidade, devidamente fundamentada.

Data: 18/02/2021 08:48:26

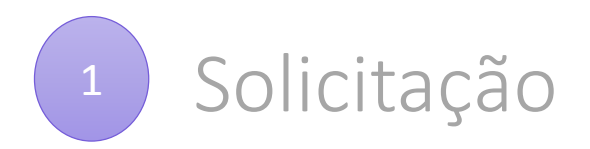

Finalizada a solicitação, você pode acompanhar o andamento por meio de:

- a) *e-mails* automáticos do sistema; e
- b) diretamente na plataforma <gov.br>, em "Minhas solicitações"

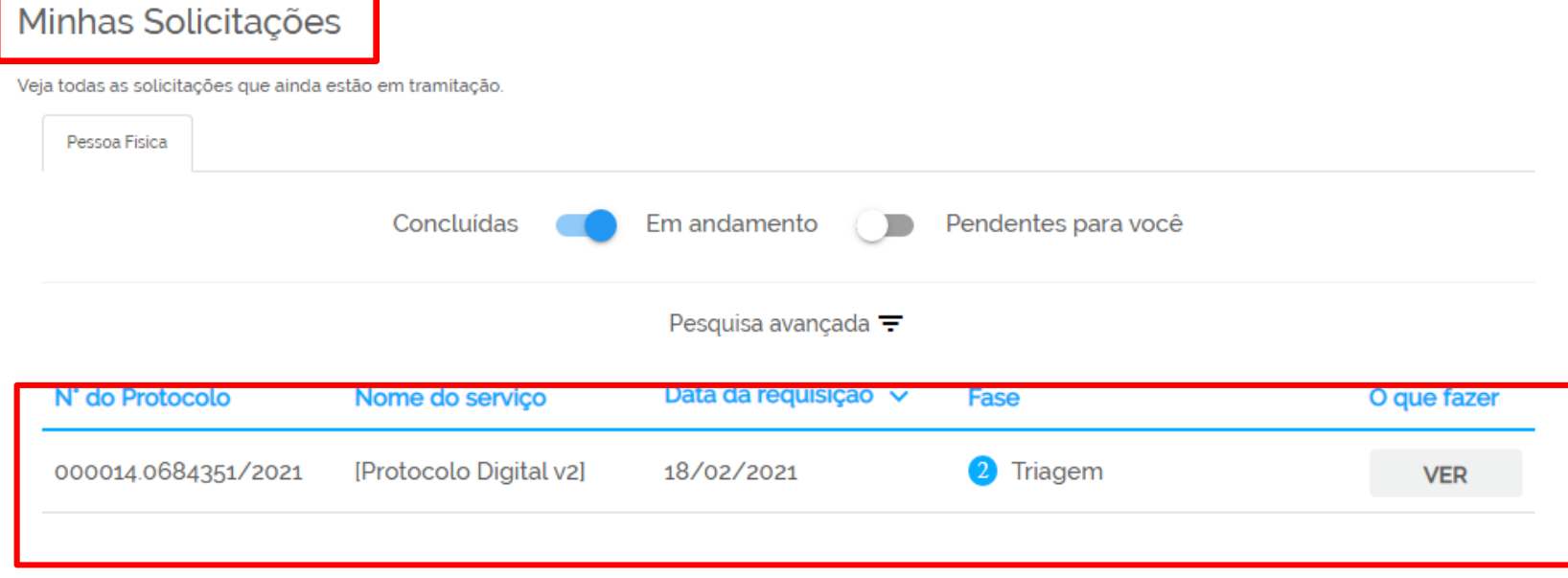

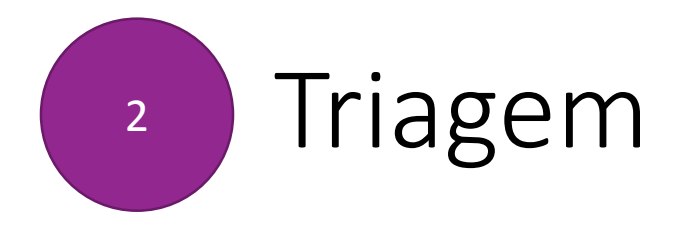

• Finalizada a solicitação, ela poderá passar para o *status* de **triagem**: é a fase de análise da documentação antes de registrá-la em processo no Sistema Eletrônico de Informações (SEI/MAPA).

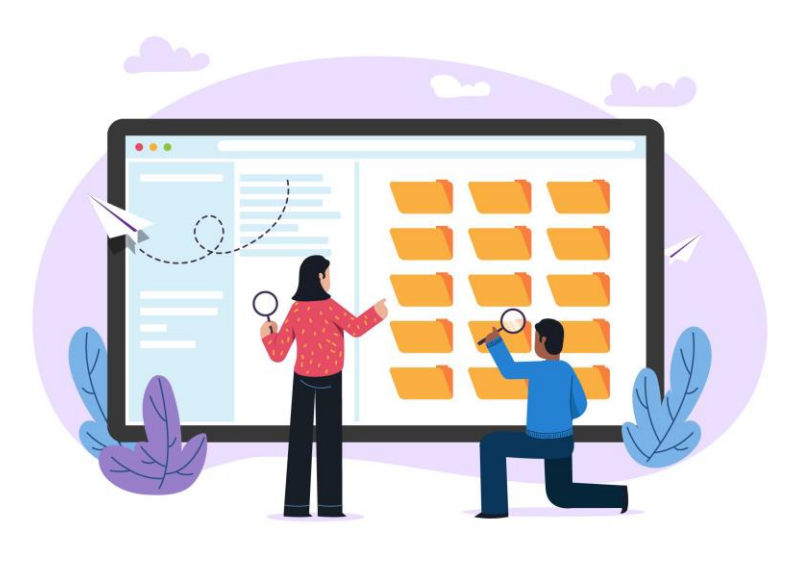

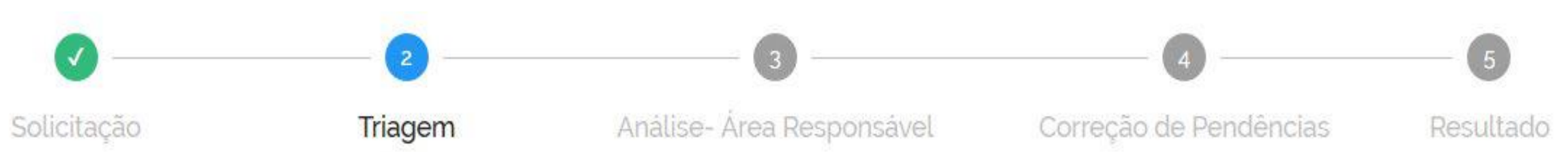

1 poderá haver processo de triagem pelas unidades de protocolo, de acordo com fluxos de atendimento definidos pelo Ministério da Agricultura, Pecuária e Abastecimento.

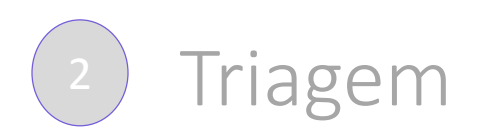

• O processo de triagem, quando houver, será **realizado no prazo máximo de 24 horas, contado da solicitação no Portal de Serviços**, salvo quando este ocorrer às sextas-feiras, vésperas de feriados ou pontos facultativos, ou eventual restrição técnica.

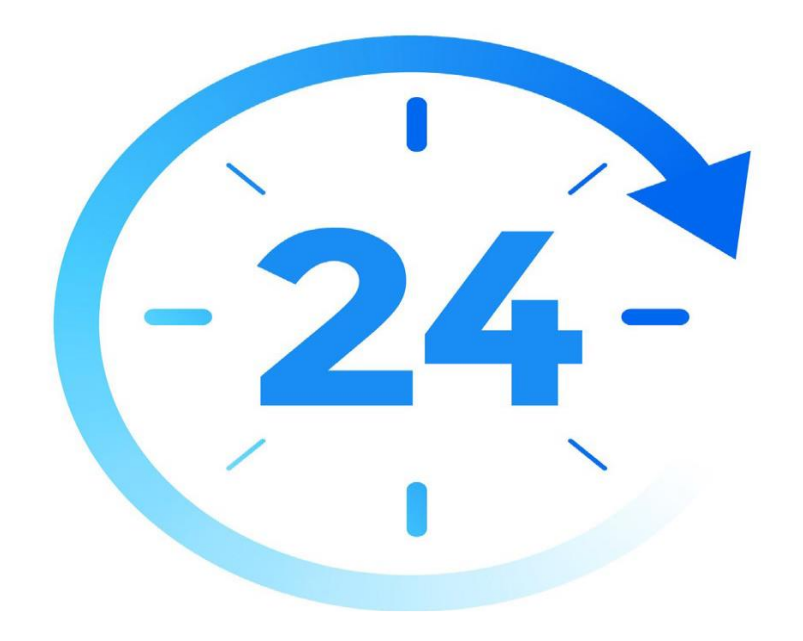

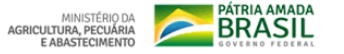

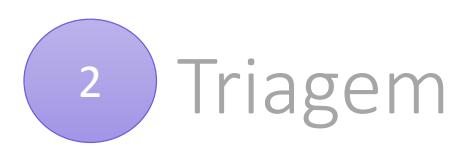

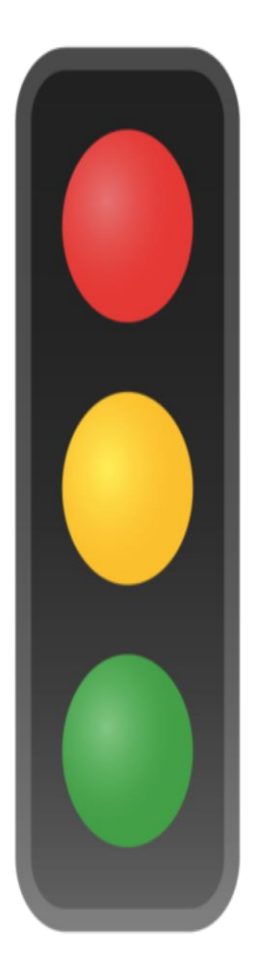

- O **resultado da triagem** poderá ser:
- a) **indeferimento** (conclusão da solicitação sem registro no SEI/MAPA): protocolo de documento que contenha conteúdo injurioso, ameaçador, ofensivo à moral ou contrário à ordem pública e aos interesses do País;
- b) **devolução para correção de pendências**: protocolo de documento ilegível, em branco ou que impossibilite o encaminhamento da demanda internamente; ou
- c) **conclusão da solicitação**: registro no sei! /MAPA para encaminhamento à unidade responsável pela análise do assunto a que se refere o(s) documento(s) protocolizado(s).

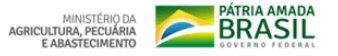

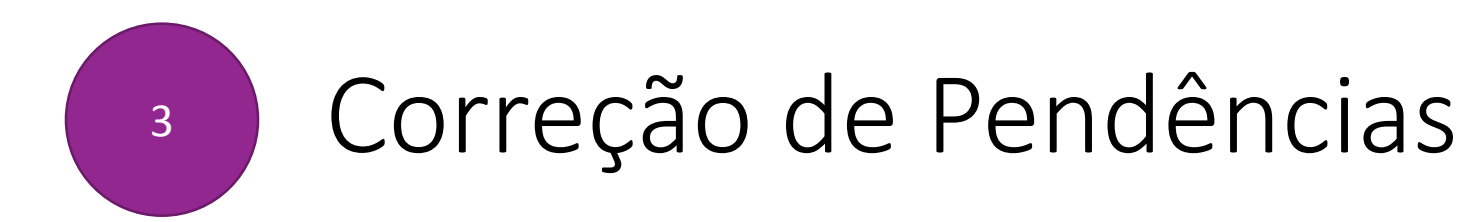

• Se no processo de **triagem** for identificada necessidade de ajustes na solicitação, ela será devolvida a você para correção de pendências.

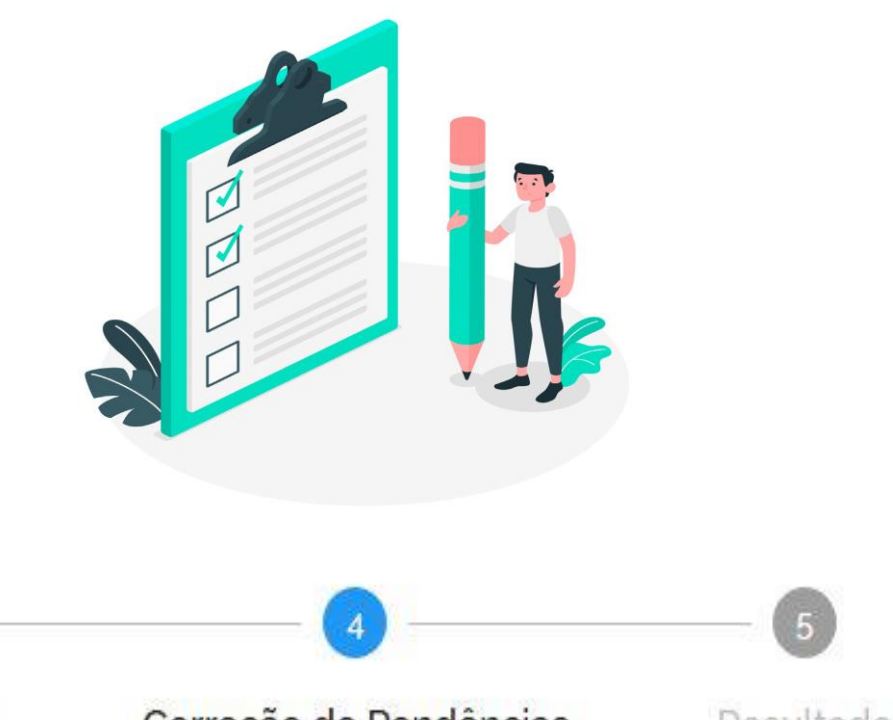

Análise-Area Responsável Correção de Pendências Solicitação Resultado Triagem

1 poderá haver processo de triagem pelas unidades de protocolo, de acordo com fluxos de atendimento definidos pelo Ministério da Agricultura, Pecuária e Abastecimento.

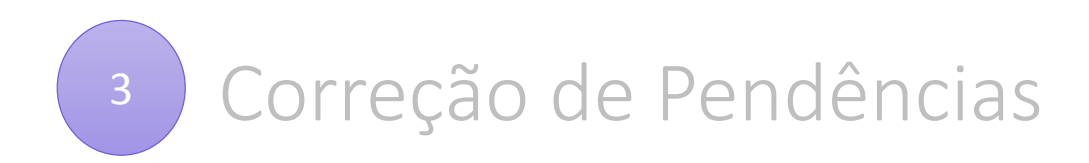

Caso sua solicitação precise de ajustes, você será notificado por meio de:

- *a) e-mails* automáticos do sistema:
- b) b) diretamente na plataforma <gov.br>, em "Minhas solicitações".

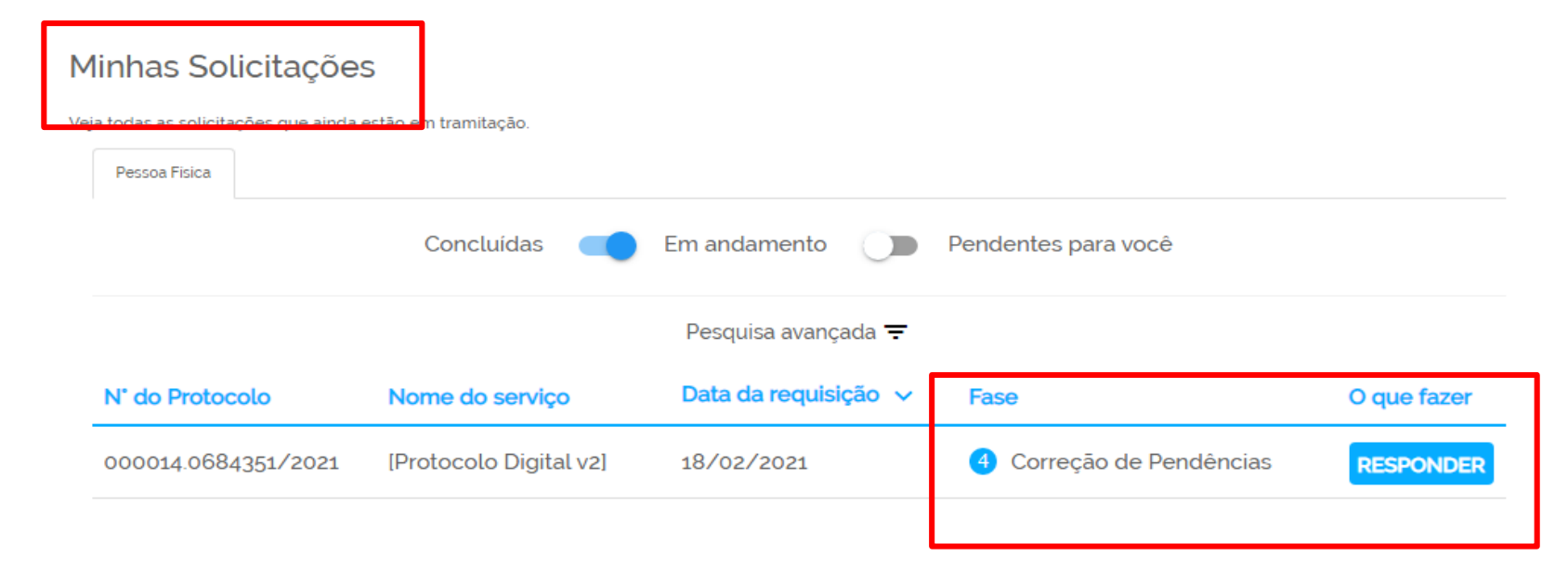

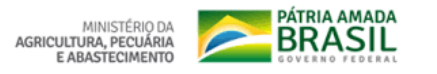

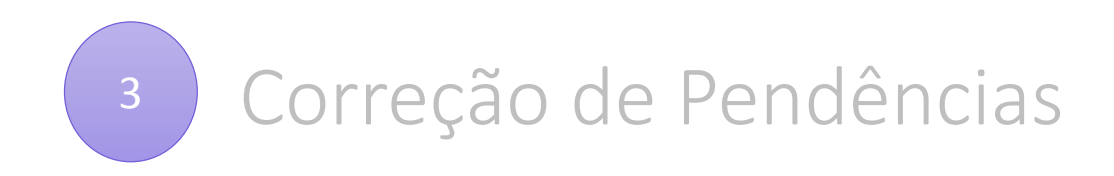

- Para verificar e sanar as pendências em sua solicitação, você deve:
- a) acessar "**Minhas solicitações**" no Portal de Serviços <gov.br>;
- b) localizar a solicitação correspondente e clicar em "Responder";
- c) realizar os ajustes necessários.
- Enviado o ajuste, você continua acompanhando o andamento da solicitação por meio dos *e-mails* automáticos do sistema, ou diretamente na plataforma «goubr».

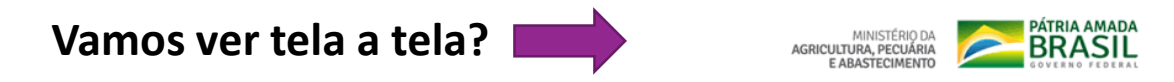

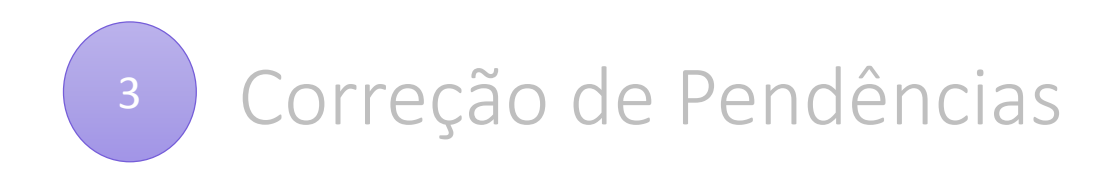

## a) acesse "Minhas solicitações" no Portal de Serviços <gov.br>:

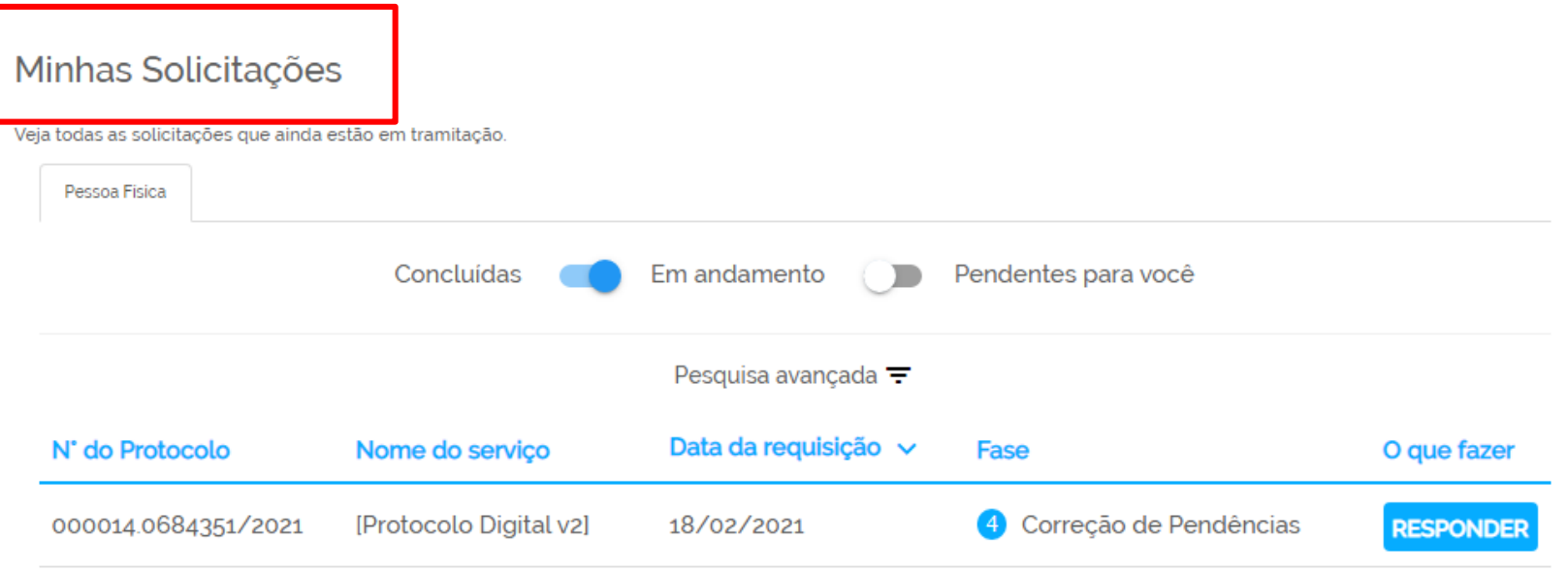

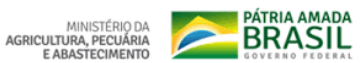

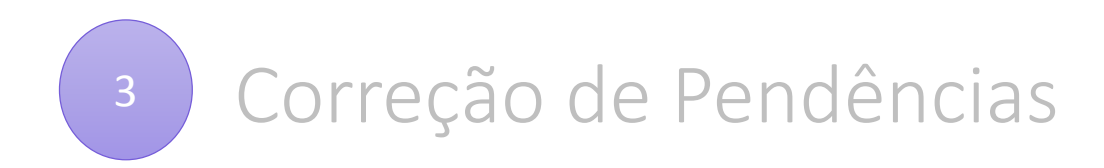

# b) localize a solicitação correspondente e clique em "Responder":

### Minhas Solicitações

Veja todas as solicitações que ainda estão em tramitação. Pessoa Fisica Concluídas Em andamento Pendentes para você Ð Pesquisa avançada ₩ Data da requisição v Nome do serviço N' do Protocolo Fase O que fazer [Protocolo Digital v2] Correção de Pendências 000014.0684351/2021 18/02/2021 **RESPONDER**  $\blacktriangleleft$ 

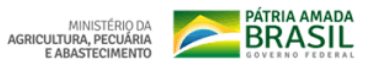

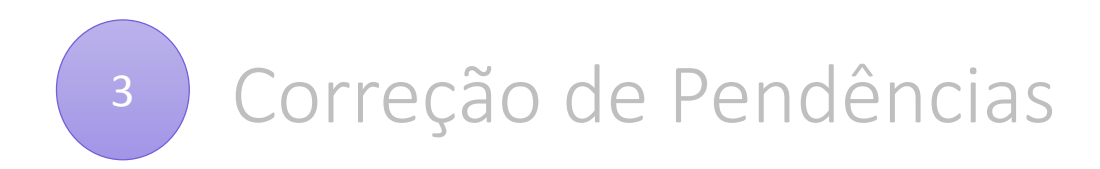

# c) realize os ajustes necessários:

### Sua solicitação necessita de ajustes

Mensagem de Ajuste

Correção de pendências. Documento em branco

### Recibo da Solicitação

PDF com o recibo da Solicitação

691515\_1.pdf 6

### Dados da Solicitação

Tipo de Solicitação

Protocolar documentos junto ao Ministério da Agricultura, Pecuária e Abastecimento

Verificar os ajustes necessários indicados pela equipe de triagem

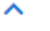

ㅅ

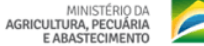

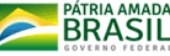

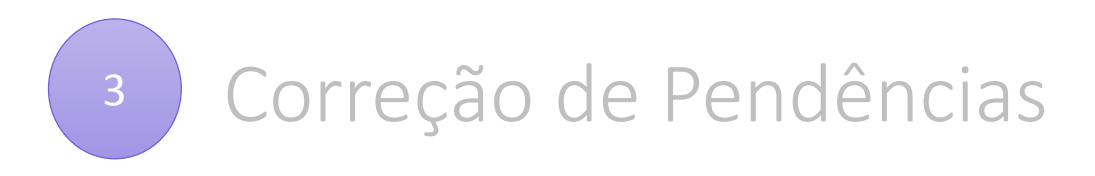

Ajustar os documentos necessários ou complementares, conforme o caso

 $\sim$ 

## c) realize os ajustes necessários:

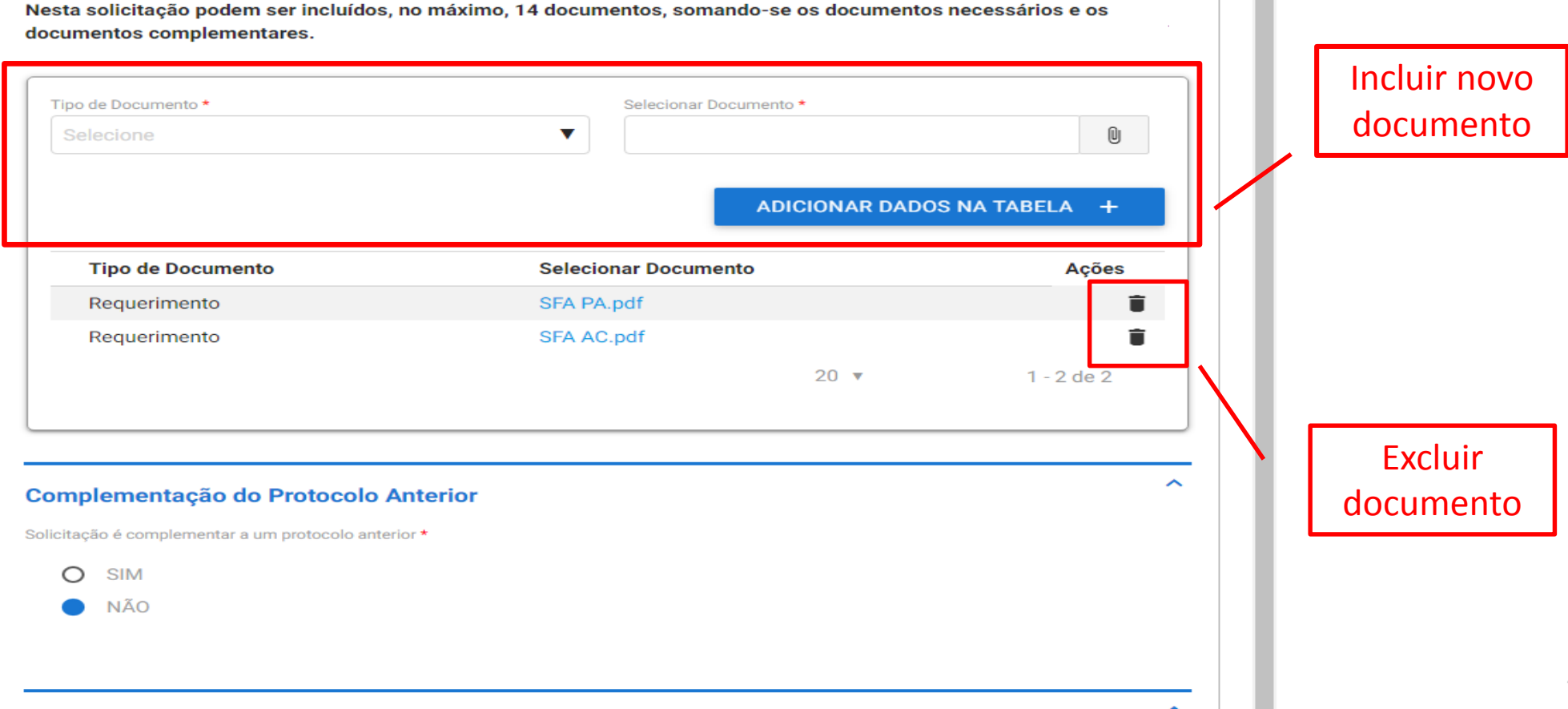

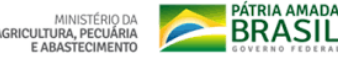

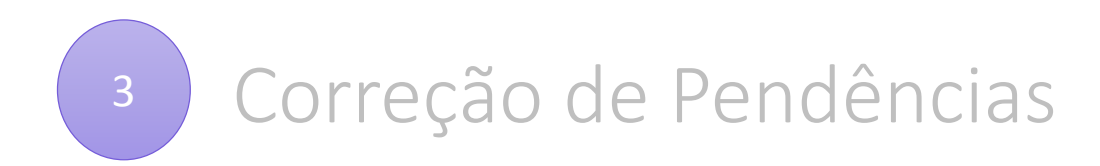

# c) realize os ajustes necessários:

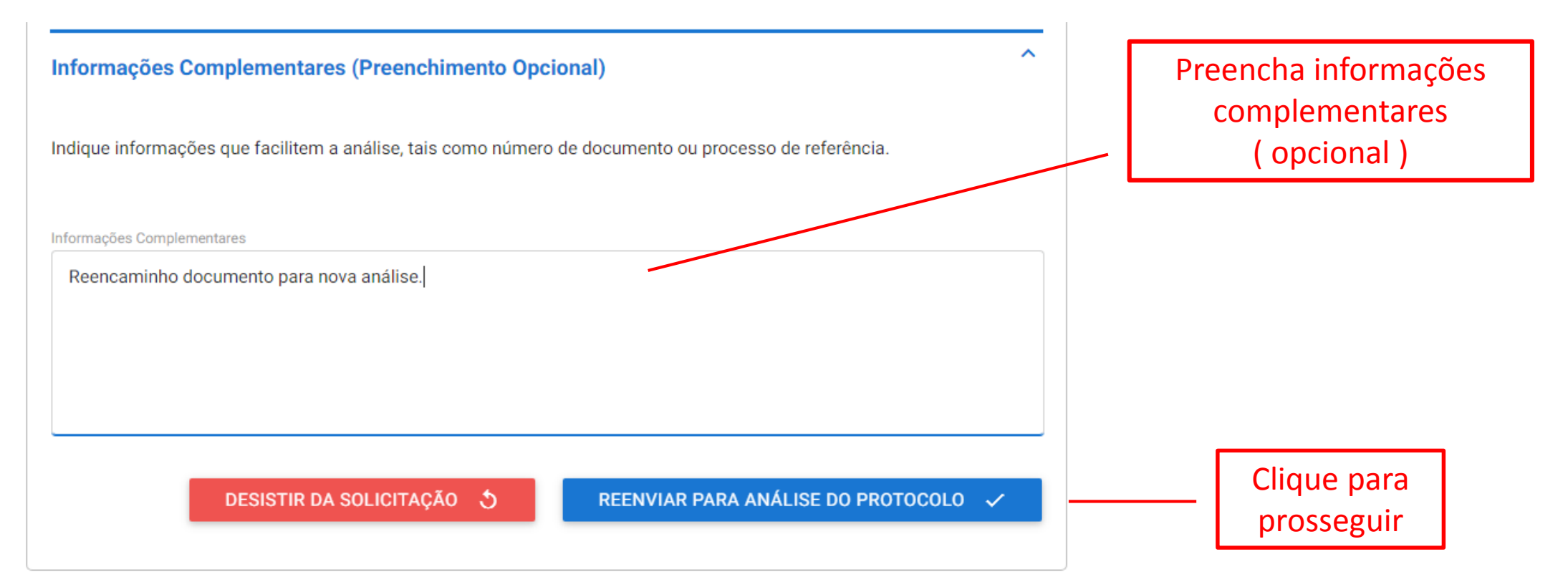

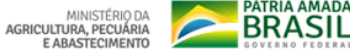

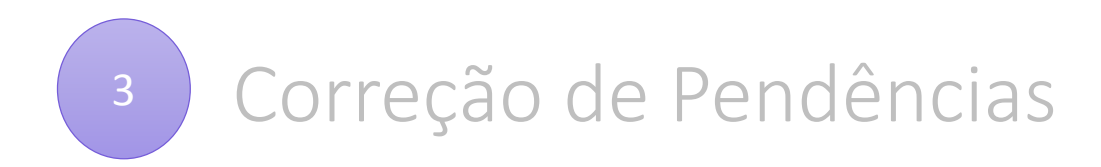

Finalizada a correção das pendências, a solicitação poderá voltar à fase de triagem. Você pode acompanhar o andamento por meio de:

- a) *e-mails* automáticos do sistema; e
- b) diretamente na plataforma <gov.br>, em "Minhas solicitações".

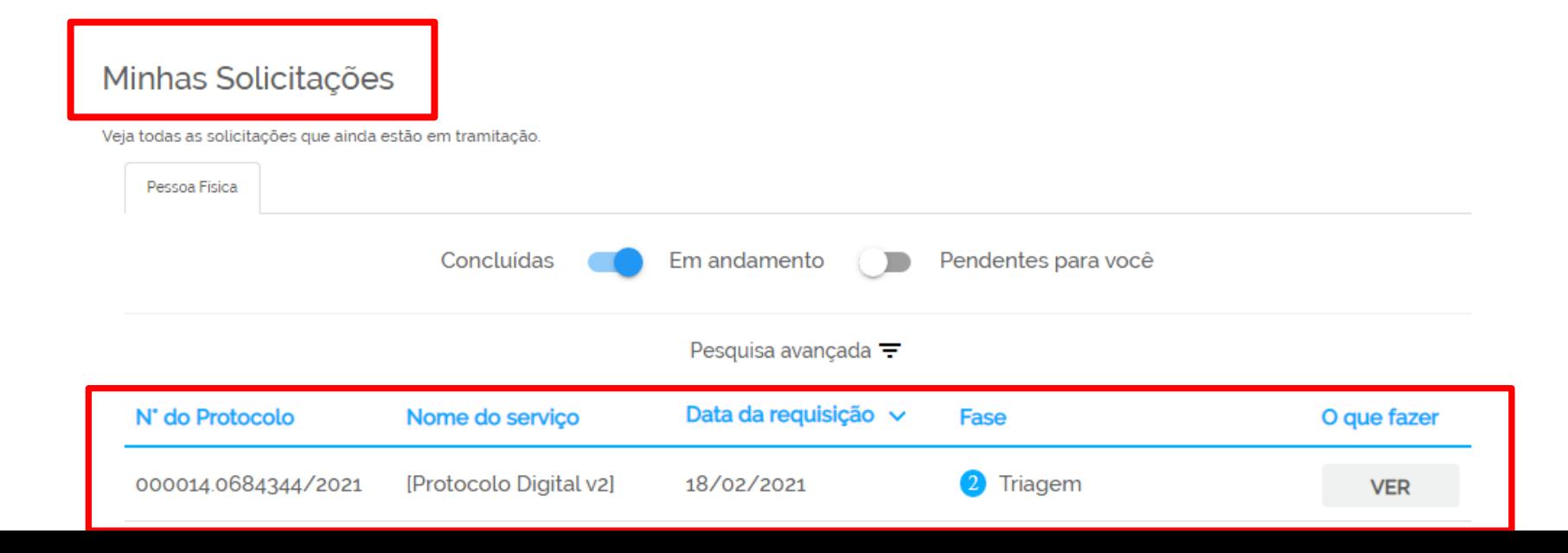

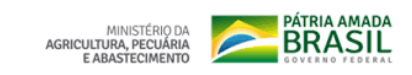

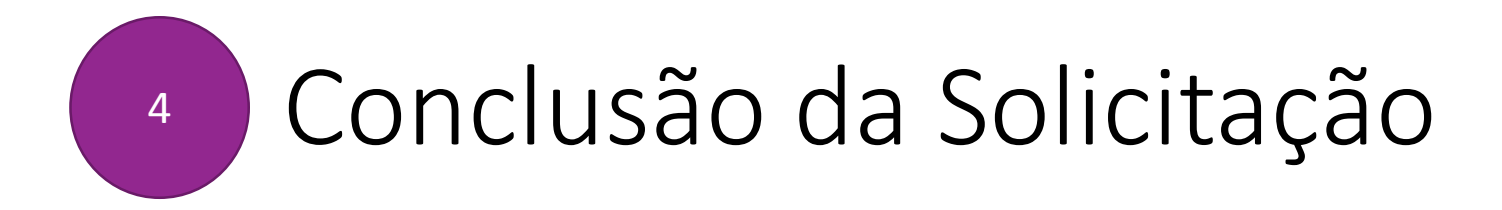

- Considera-se realizada a protocolização no dia e na hora **registrados no** seil /MAPA.
- Quando o ato processual tiver que ser praticado em determinado prazo, por meio eletrônico, serão considerados tempestivos os efetivados, salvo disposição em contrário, até as 23h59 do último dia, conforme horário oficial de Brasília.

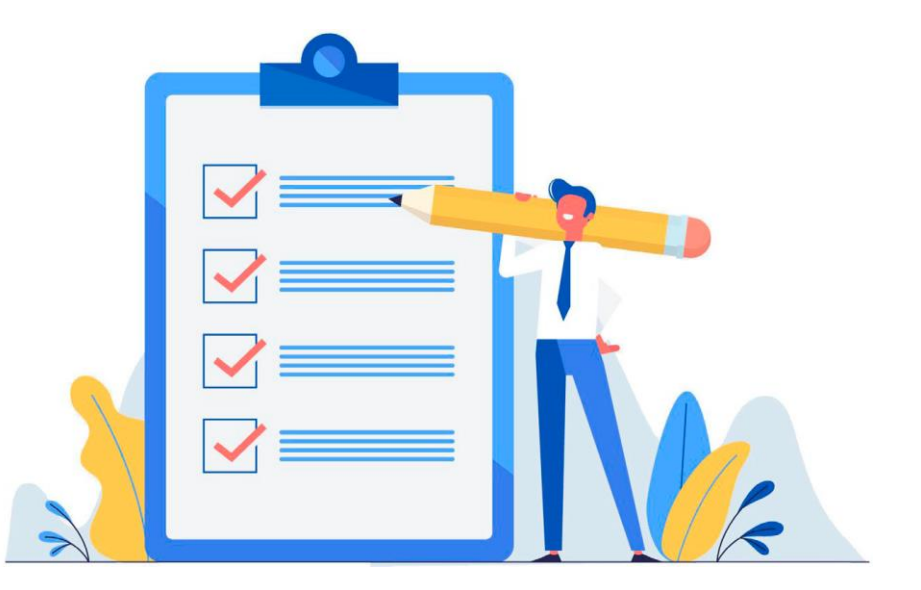

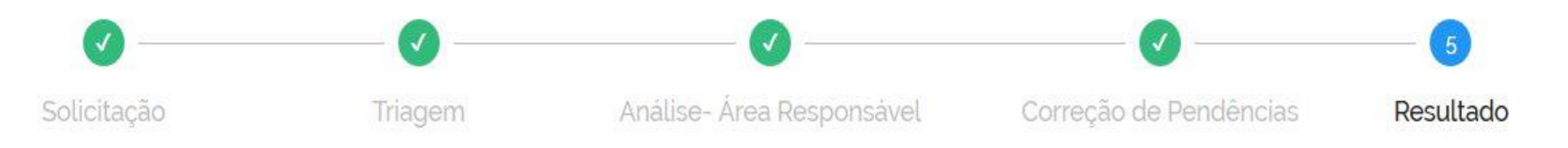

<sup>1</sup>poderá haver processo de triagem pelas unidades de protocolo, de acordo com fluxos de atendimento definidos pelo Ministério da Agricultura, Pecuária e Abastecimento. A triagem, quando houver, será **realizada no prazo máximo de 24 horas, contado da solicitação no Portal de Serviços**, salvo quando este ocorrer às sextas-feiras, vésperas de feriados ou pontos facultativos, ou eventual restrição técnica.

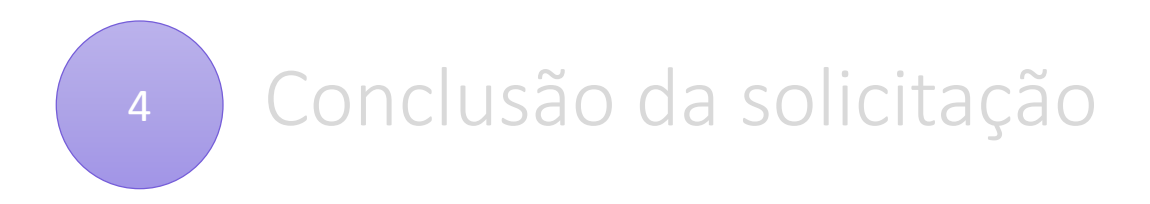

Número Único de Protocolo: 80820-000.000051/2021-69

Prezado (a) usuário (a).

Esta é uma mensagem automática e não deve ser respondida. Informamos que foi gerado NUP 80820-000.000051/2021-69. Quaisquer divergências das informações prestadas ou problemas nos arquivos anexados serão comunicados ao (à) senhor (a) através dos e-mails informados em seu cadastro. Informações referentes à tramitação de seu processo estarão acessíveis no Portal do Sistema Eletrônico de Informações do MAPA, disponível no sítio http://sei.resposta.nuvem.gov.br/sei

Orientação xxxx

Por gentileza, finalize a sua solicitação no portal Gov.br e responda nossa pesquisa de satisfação. Sua participação nos ajudará a melhorar cada vez mais os serviços.

Data: 18/02/2021 15:54:17

Nome: Vanessa da Conceição Silva

N.º da solicitação no Portal Gov.br: 000014.0684351/2021

E-mail informando o NUP e forma de acompanhamento do processo no SEI/MAPA

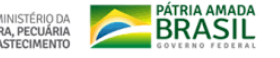

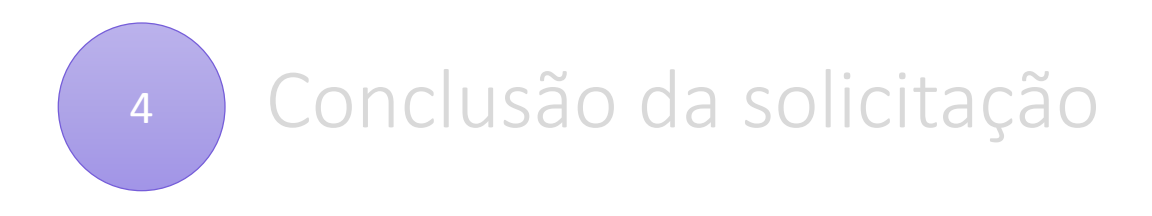

Portal de Serviços: Clique em '' Responder '' para visualizar o NUP gerado no SEI/MAPA e avaliar o serviço

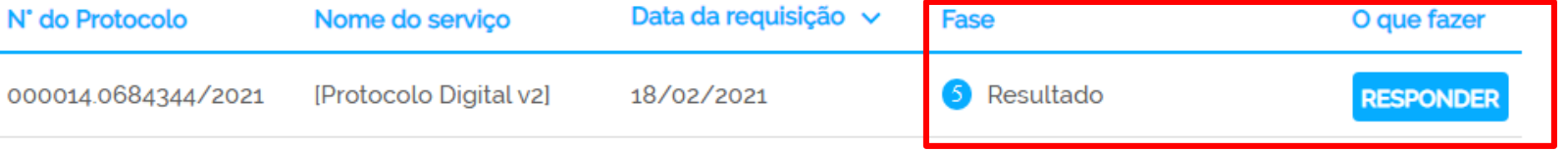

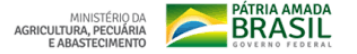

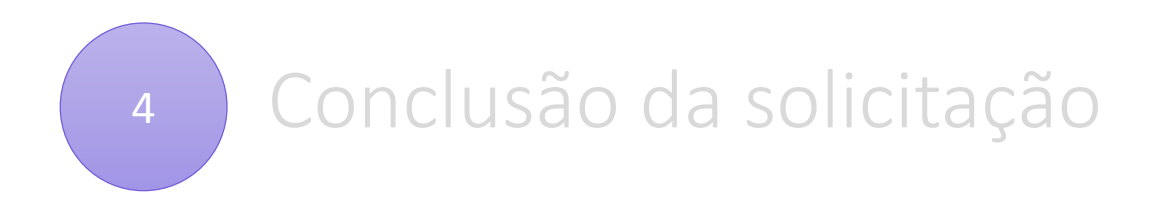

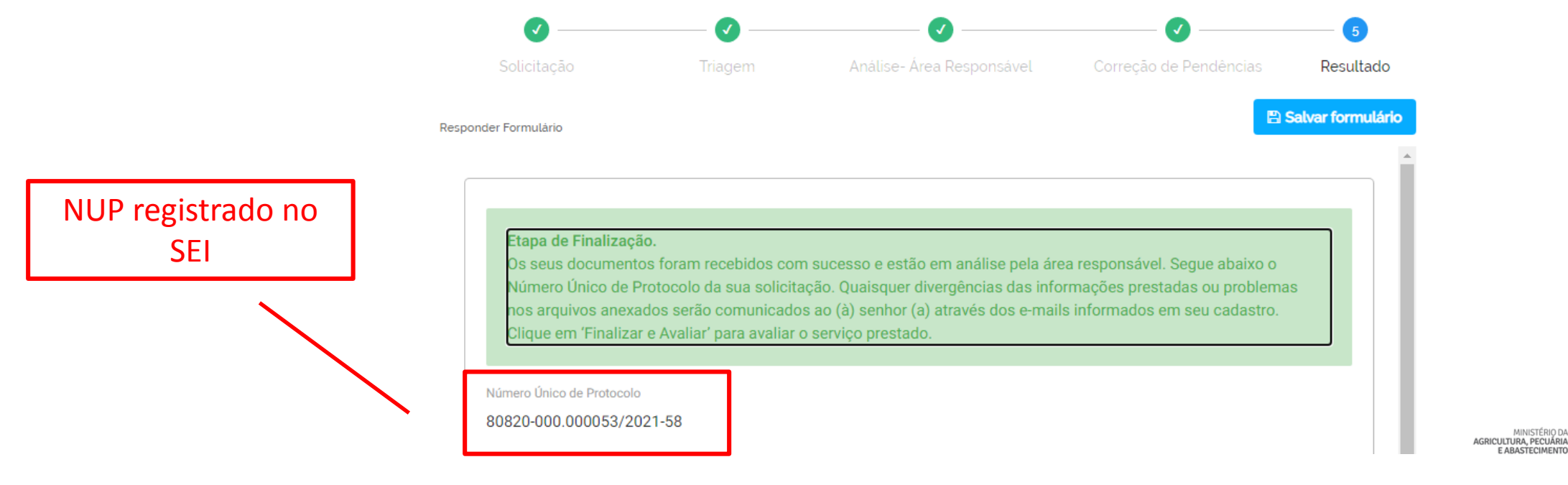

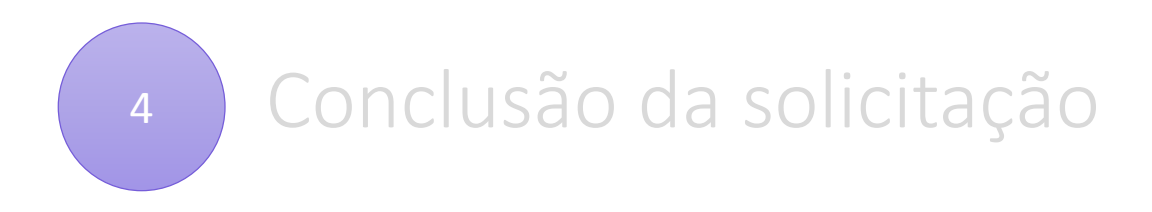

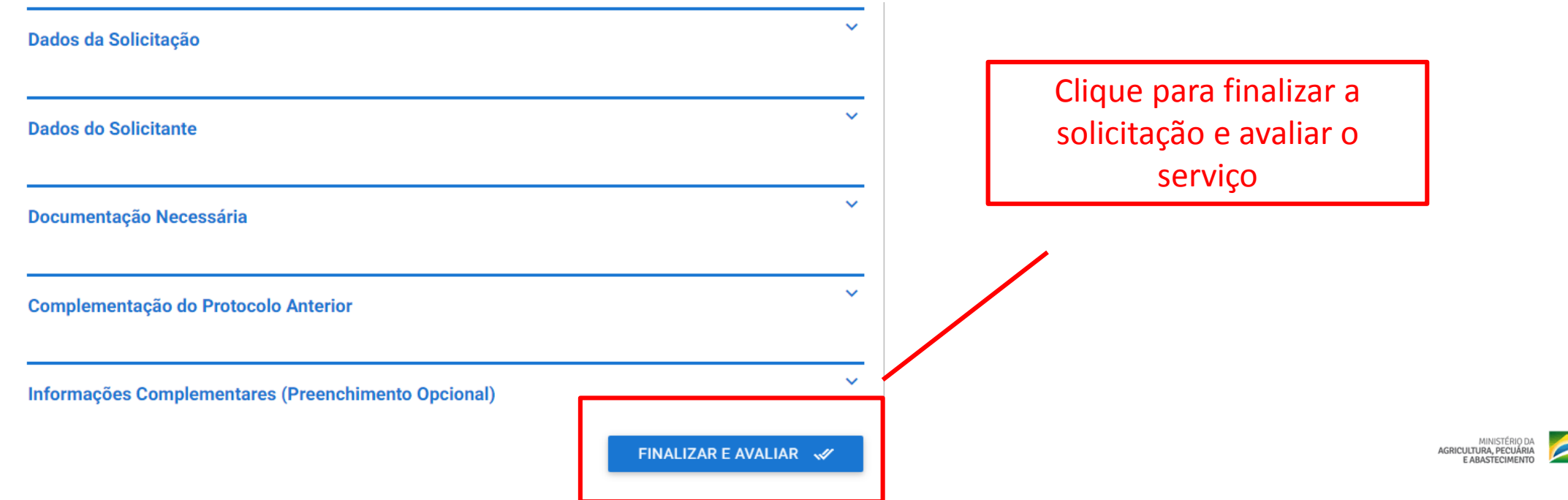

**BRASIL** 

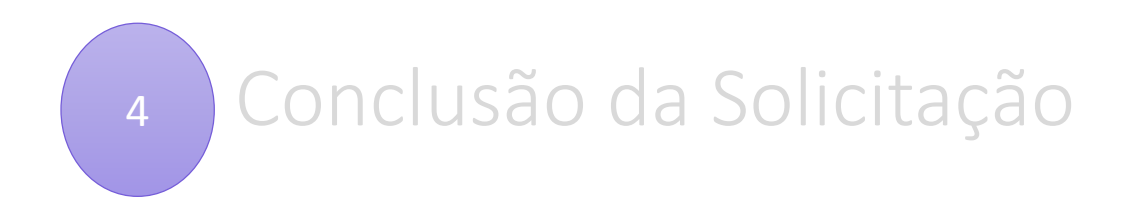

• No sei. /MAPA, o processo gerado será encaminhado para a unidade **responsável pela análise do assunto** a que se refere o(s) documento(s) protocolizado(s), e sua **solicitação será concluída no Portal de Serviços**.

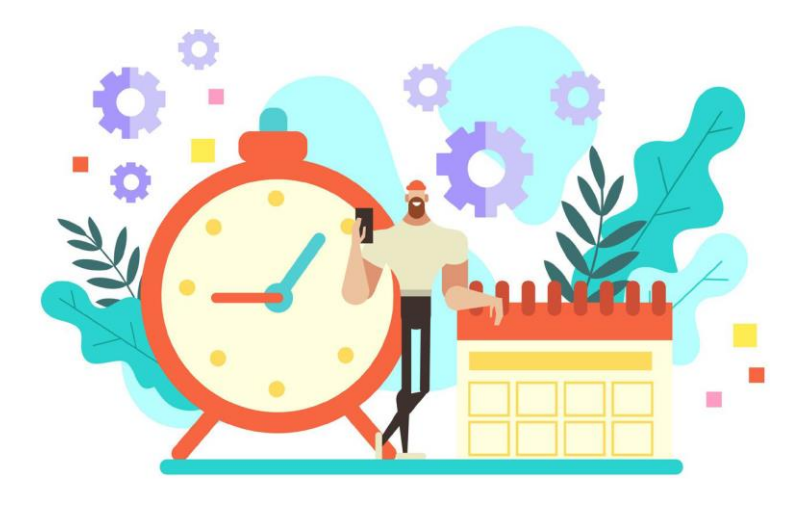

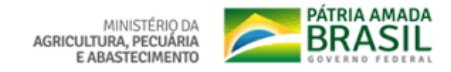

# É mais do que uma nova ferramenta...

• Mais do que uma mera mudança de sistema de protocolização, o **Protocolo Digital** é uma melhoria que o Ministério da Agricultura, Pecuária e Abastecimento está entregando ao cidadão: **simplificação no atendimento, redução de custos, agilidade e transparência**.

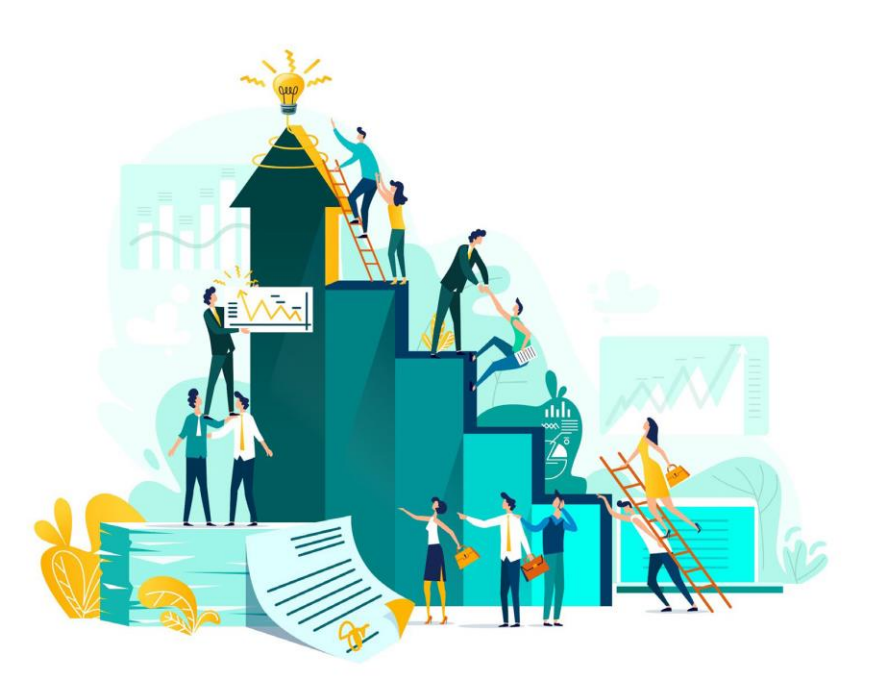

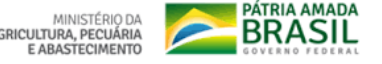

# Suporte

• Login GOV.BR:

[https://sso.acesso.gov.br/login?client\\_id=contas.acesso.gov.br&authorization\\_id=1](https://sso.acesso.gov.br/login?client_id=contas.acesso.gov.br&authorization_id=1761f9a5a59) 761f9a5a59

- Funcionamento da ferramenta: [mapa.sempapel@agricultura.gov.br](mailto:mapa.sempapel@agricultura.gov.br)
- Documentos protocolados no Ministério da Agricultura, Pecuária e Abastecimento:

[protocolo.geralmapa@agricultura.gov.br](mailto:protocolo.geralmapa@agricultura.gov.br)

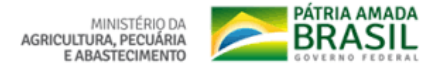

Fonte: Ministério da Economia

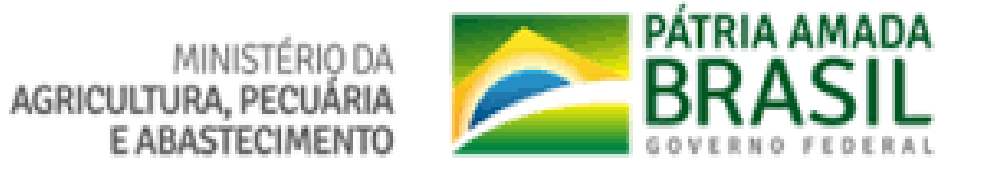

MINISTÉRIO DA AGRICULTURA,PECUÁRIA E ABASTECIMENTO https://www.gov.br/agricultura/pt-br